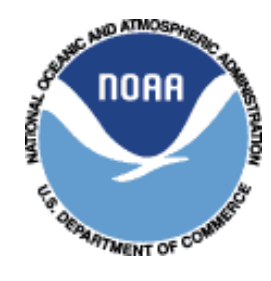

**National Oceanic and Atmospheric Administration NOAA FISHERIES SERVICE Office of Law Enforcement Northeast Division 55 Great Republic Drive Gloucester, MA 01930-2276**

# **VMS Reporting Instructions for Vessel Owners/Operators McMurdo Fleet Management (formerly Boatracs) Version**

# **Effective –April 19, 2018**

These instructions are developed for the use of vessel owners and operators who are required to maintain a VMS unit and send reports in accordance with the Greater Atlantic Fisheries Regulations at 50 CFR 648.9 and 648.10. These instructions supplement the regulations and do not replace them. Owners and operators are encouraged to review the regulations.

These instructions are also available on the Greater Atlantic Region (GAR) VMS web page at <http://www.greateratlantic.fisheries.noaa.gov/vms/index.html> as shown below:

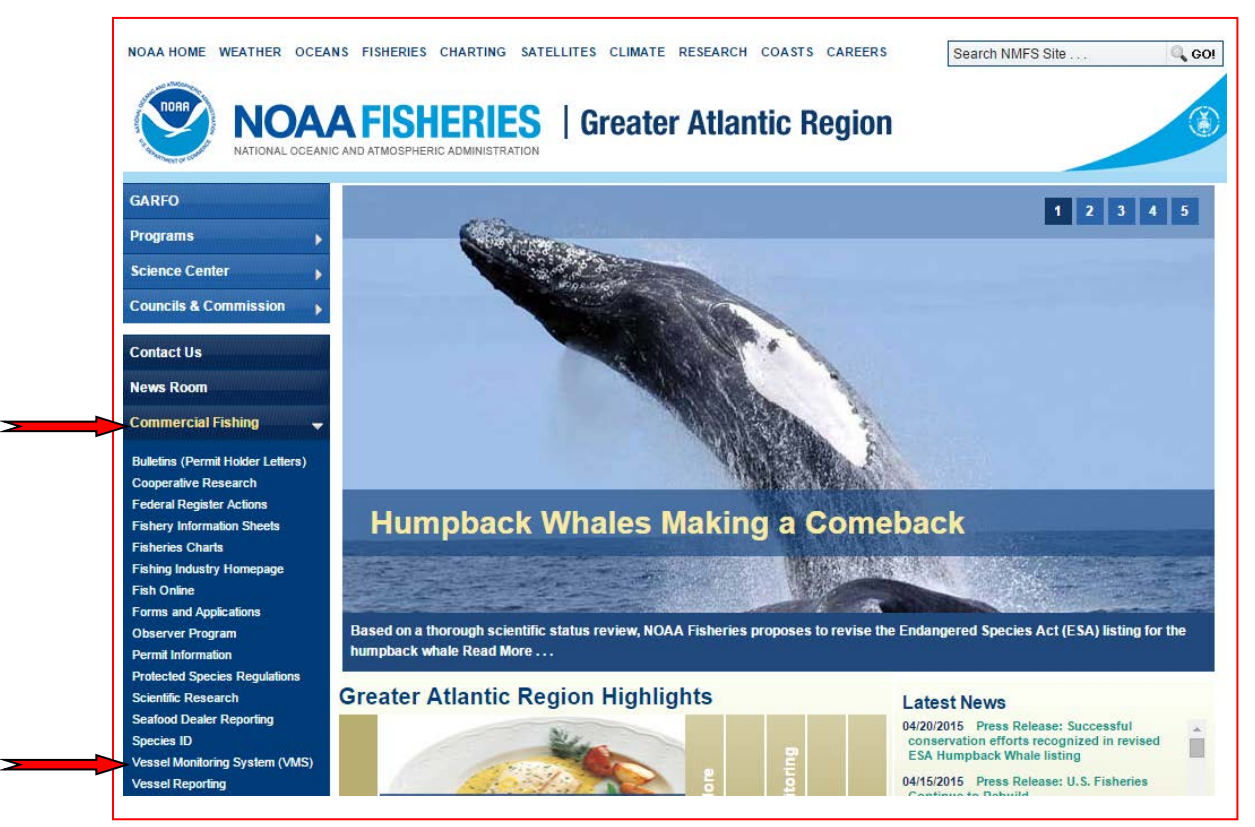

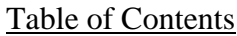

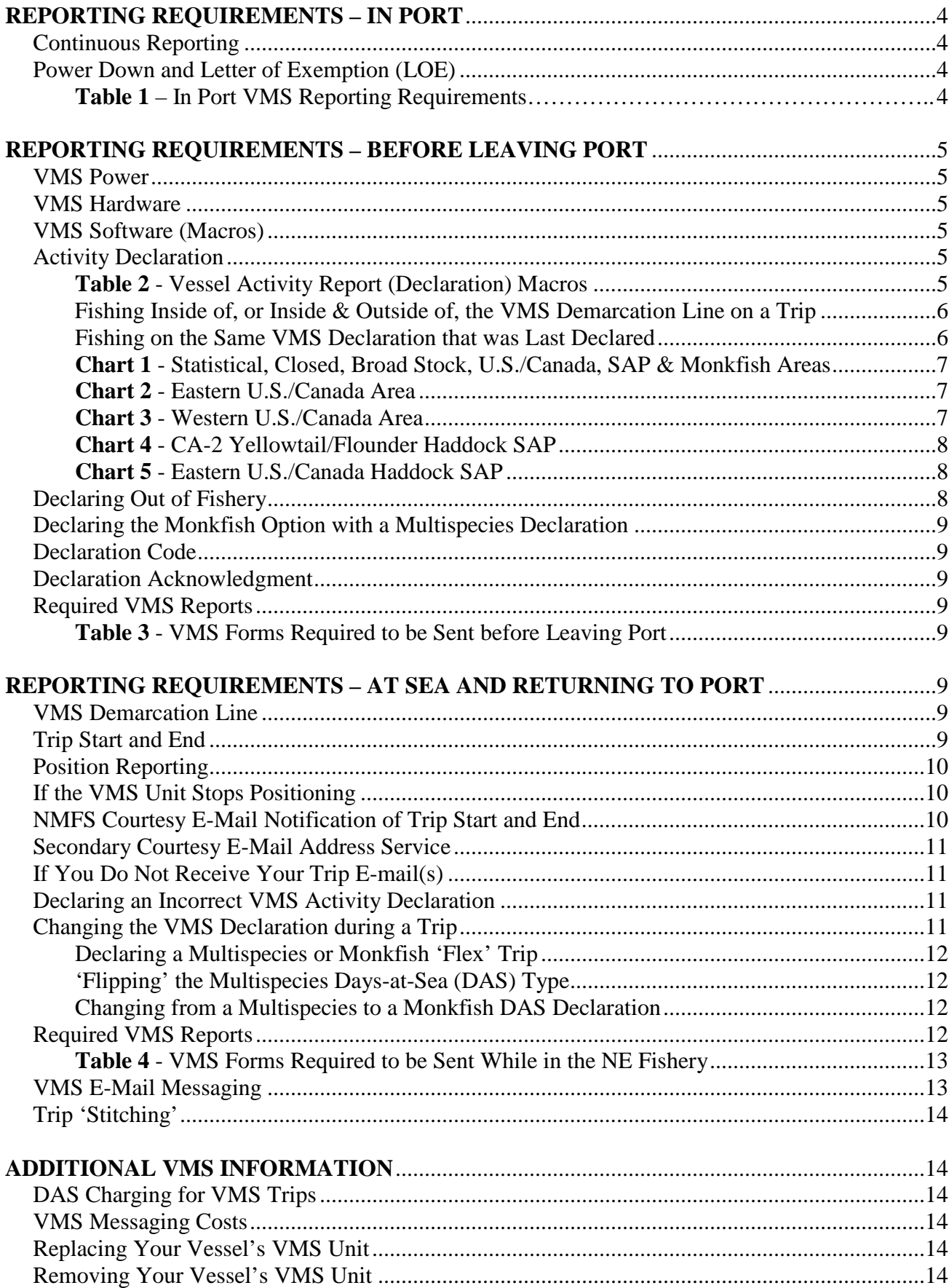

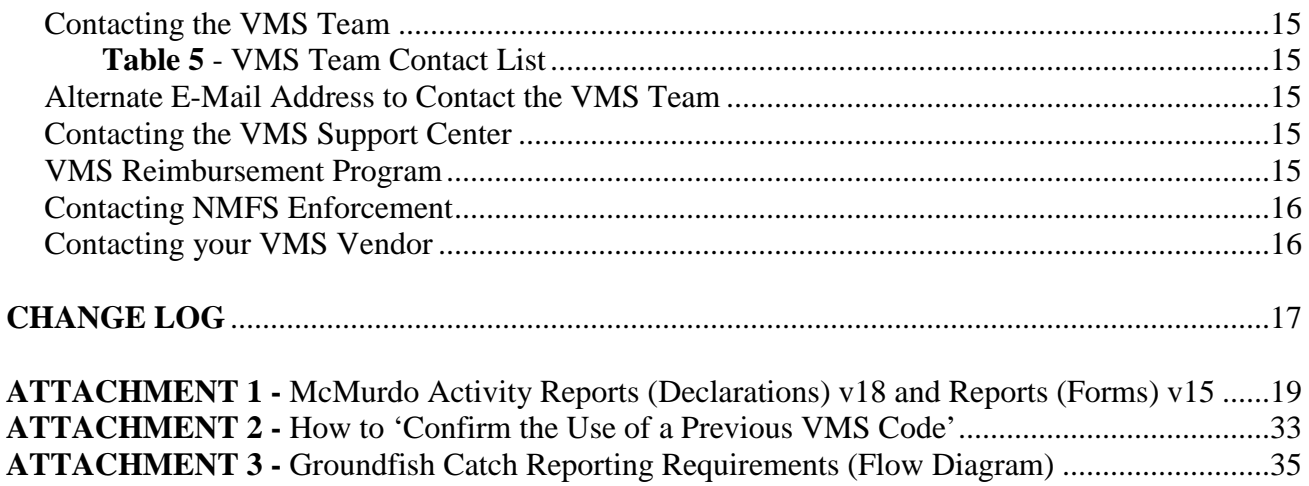

# **REPORTING REQUIREMENTS – IN PORT**

1. **Continuous Reporting**. While in port your VMS is required to continuously report your vessel's position to NMFS. Scallop-permitted vessels must report every half-hour, while all other vessels report hourly.

2. **Power Down and Letter of Exemption (LOE)**. You may turn the power off to your VMS under specific conditions. You must first consider all of your active GAR permits that require a VMS – your most restrictive reporting requirement will apply. **Table 1** below shows VMS reporting requirements by permit:

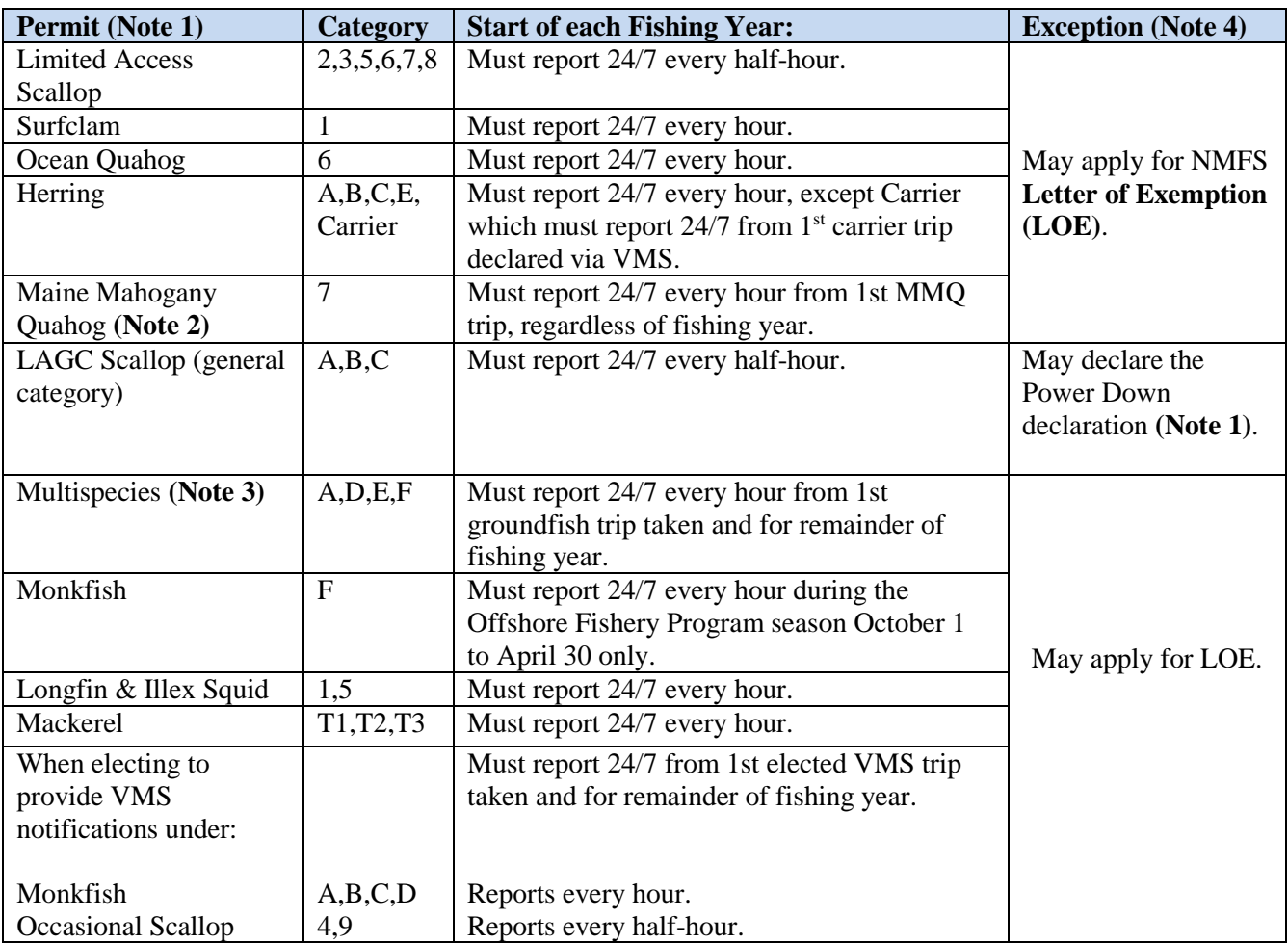

### **Table 1 – In Port VMS Reporting Requirements**

- Note 1. Your most restrictive permit applies in determining whether you can power down your VMS in port. Example – if you hold an LAGC scallop permit and a surfclam permit, you must report 24/7 at the dock/mooring and cannot declare the power down code.
- **Note 2.** These vessels are not required to use a VMS until they fish for, land, take, possess or transfer ocean quahogs under a limited access Maine mahogany quahog permit. From that point forward, they must keep the VMS unit on at all times and make trip declarations for as long as the permit is issued to the vessel.
- **Note 3. Sector vessels** must have an operational VMS installed when (1) fishing on a sector trip declared into the groundfish fishery, or (2) when targeting monkfish or skate on a groundfish days-atsea (DAS); the VMS must be on and used from the first trip until the end of the fishing year. There

may be annual NMFS exemptions that apply to certain sectors. **Common pool vessels** must have an operational VMS installed when (1) taking the first groundfish DAS trip, or (2) when Category C and HA-permitted vessels are fishing in more than one Broad Stock Area; they must also keep the VMS on and use VMS for all subsequent trips through the fishing year.

**Note 4.** The regulations at 50 CFR 648.10(c)(2) allow a vessel to power off their VMS after (1) obtaining a NMFS Letter of Exemption (LOE), or (2) sending the power down declaration. The vessel's most restrictive permit will determine which situation applies. Circumstances that allow an owner to obtain an LOE include (1) the vessel is expected to be out of the water for  $> 72$  consecutive hours, or (2) the vessel will be dockside or moored for a minimum of 30 consecutive days (the vessel may not engage in any fisheries or move from the dock/mooring until the VMS unit is turned back on). The request must be made in advance of the intended exemption period. The LOE application form is available on the VMS web page or by contacting the VMS Team (see **Page 15**). Fill it out and mail, e-mail or fax it to the VMS Team in advance of the date you intend to turn the VMS unit off. You may not turn your VMS unit off until you receive your LOE from NMFS. The LOE must reside on the vessel at all times.

# **REPORTING REQUIREMENTS - BEFORE LEAVING PORT**

1. **VMS Power**. If your VMS has been powered off, turn it on and confirm that the unit is reporting normally. You may call the VMS Team to ensure that OLE is receiving your vessel's signal.

2. **VMS Hardware.** Be sure that your McMurdo FMCT/G (formerly Boatracs) VMS enhanced display unit (EDU) is connected and shows a normal status. The EDU is required in order to be VMS-compliant at sea as it allows NMFS to communicate with your vessel via e-mail.

3. **VMS Software (Macros).** Run the current version of NMFS-required McMurdo Fleet Management macros on your EDU. Failure to operate the required macros will compromise your ability to send proper declarations and forms, and may lead to enforcement action. Approved macro changes are typically sent over the air by McMurdo Fleet Management to all vessels via the satellite network. Contact McMurdo Fleet Management if your unit does not have all the required macros (see **page 16**).

 **Effective April 19, 2018** – McMurdo Fleet Management Activity Report (declarations) v18 and Reports (forms) v15

4. **Activity Declaration.** For every trip, begin by clicking on the button directly below 'Create Msg' at the bottom of the EDU screen. Enter the 2-digit macro number of your intended activity:

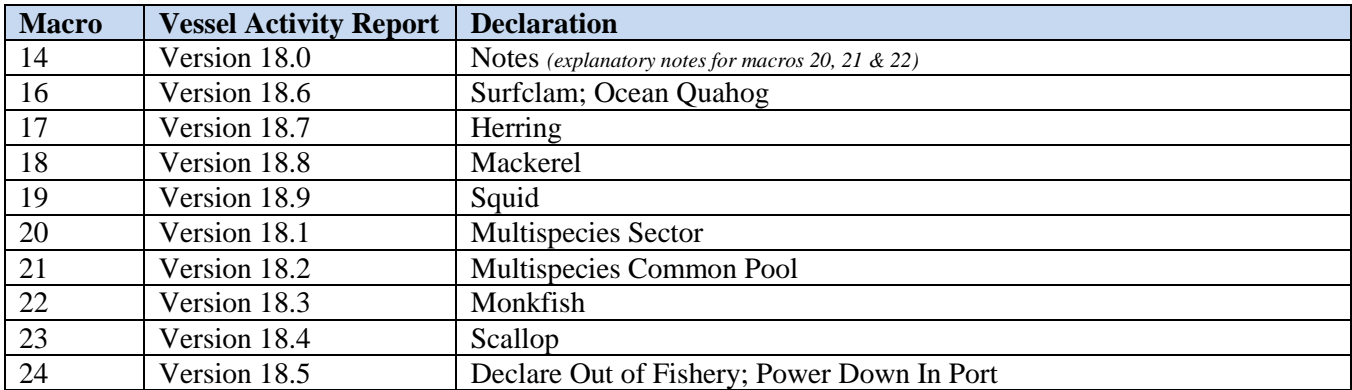

### **Table 2 – Vessel Activity Report (Declaration) Macros**

The macro form will be shown on your screen. Read each line carefully and enter the information asked for in each required field (and any appropriate optional fields). For macros 20, 21 and 22, be sure to read the associated notes in macro 14. Use the up and down arrow keys to scroll up/down the macro page, and use the 'Enter' key to scroll across a line. Place an 'X' in the appropriate fields for your intended activity. Once you are satisfied that the information entered is correct, click on the button directly below 'Send' at the bottom of the screen. This action sends your activity declaration to NMFS via McMurdo Fleet Management for your intended trip (see two exceptions below). The screen will ask you to confirm sending by hitting the 'Y' key. The screen will then indicate that your declaration message has been 'queued for delivery'.

The logic that verifies whether you sent a 'valid' declaration occurs at the McMurdo Fleet Management Operations Center ('valid' means NMFS regulations allow your chosen combination of gear, DAS, area(s), broad stock area(s), etc.). You will receive an acknowledgment e-mail from McMurdo Fleet Management which is indicated by the 'Message Waiting' light illuminated in red. Click on the button directly below 'Read Next' at the bottom of the screen to view the message. The acknowledgment from McMurdo Fleet Management will be either an acceptance or rejection message. An acceptance indicates that your declaration was valid and forwarded on to NMFS. A rejection indicates that your declaration was sent incorrectly and could not be forwarded on to NMFS. The rejection will provide you a brief description of your error(s); you must send a new declaration until an acceptance is received.

When selecting areas and broad stock areas to fish, **Charts 1-5** on **pages 7-8** may be useful.

Attachment 1 provides you with screen views and guidance for each of the McMurdo Fleet Management declarations and forms macros. Please familiarize yourself with the declaration macros before reading on (please note the 'steps' in many of the declaration screens). **Paragraphs 5 and 6** below provide guidance on sending a declaration for 'Declare Out of Fishery' (DOF) trips and 'Monkfish Option' trips.

a. **Exception 1 - Fishing Inside of, or Inside & Outside of, the VMS Demarcation Line on a Trip.** VMS starts and ends trips as the vessel crosses the VMS demarcation line (see **page 9** for an explanation) and is not able to accurately calculate trip length in these situations. If you intend to fish completely inside the VMS demarcation line, or fish both inside and outside the demarcation line on the same trip, you must (1) declare the trip through the Interactive Voice Response (IVR) Call-In system (**1-888-284-4904**) and (2) declare the DOF activity declaration on your VMS unit (**Note** – If you experience difficulty using the IVR system, call the Analysis and Program Support Division (APSD) for assistance at **(978) 281-9234**. APSD also maintains a back-up IVR message line at **[888-487-9994](tel:888-487-9994)**).

b. **Exception 2 - Fishing on the Same VMS Declaration that was Last Declared.** This alternative method allows owner/operators to call the IVR system and follow the prompts to '**Confirm the Use of a Previous VMS Code**'. It is not to be used in lieu of an inoperable VMS. This feature saves you the step of sending a declaration from your VMS unit and will provide you with a confirmation number; however, it may only be used if your declaration is identical to the last declaration received by NMFS. The IVR system will report to you the last 12-character VMS declaration 'code' received from your vessel so be prepared to know the declaration code you wish to use for your trip. See **Attachment 2** for directions on how to use this feature.

Charts 1-5 depict various areas for Multispecies and Monkfish declaration reporting. These charts are not to be used for the depiction of closed areas.

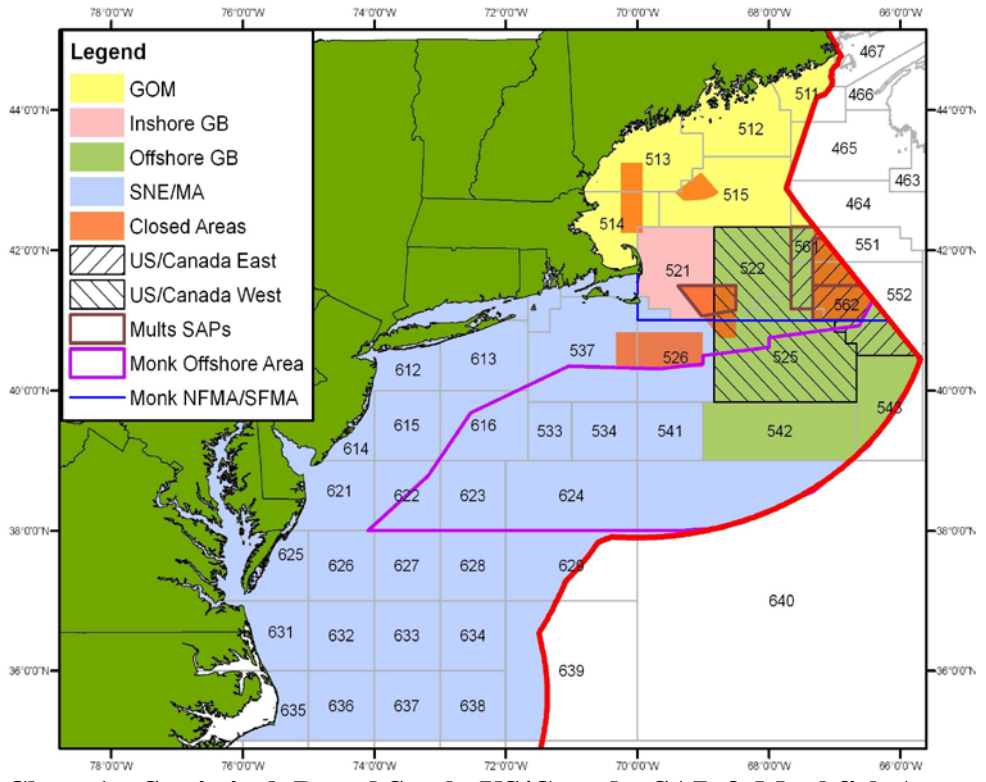

**Chart 1 – Statistical, Broad Stock, US/Canada, SAP & Monkfish Areas**

Note - Areas shown below are depicted by heavy black borders.

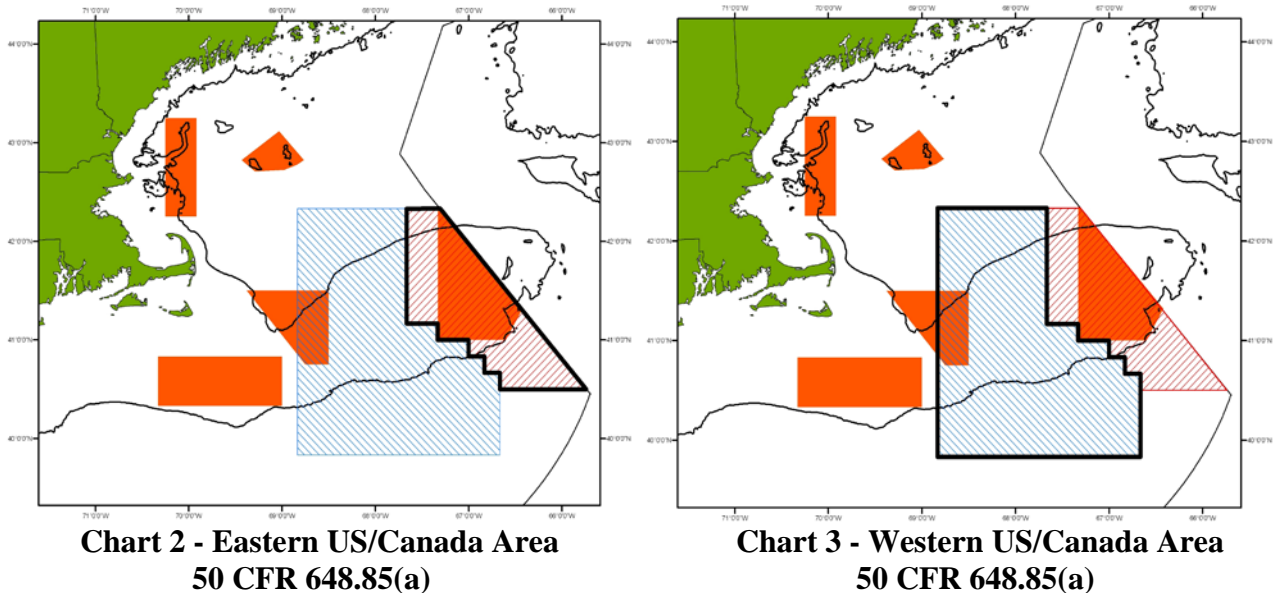

**50 CFR 648.85(a) 50 CFR 648.85(a)**

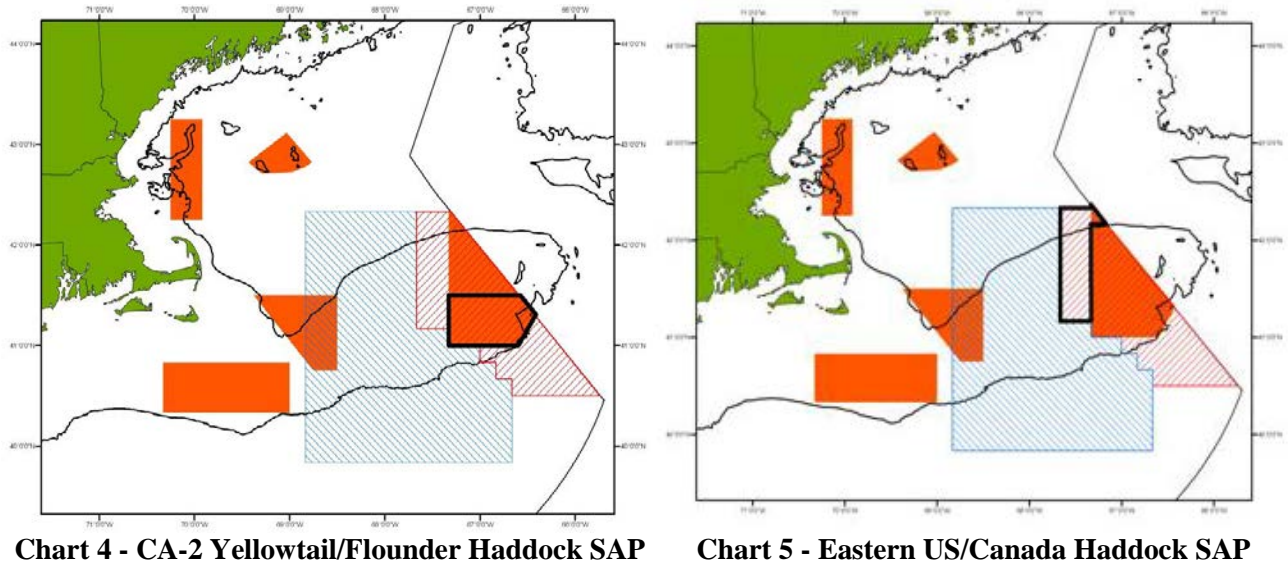

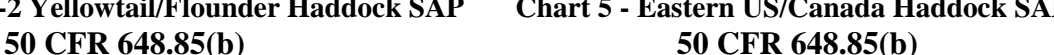

5. **Declaring Out of Fishery.** These declarations are used whenever the vessel's activity will be any activity other than the requirement to declare a limited access scallop trip, general category scallop trip, multispecies sector or common pool trip, monkfish days-at-sea trip, herring trip, surfclam trip, ocean quahog trip, Maine mahogany quahog trip, longfin or illex squid trip, or mackerel trip. This declaration is also appropriate for any vessel movement away from the dock/mooring when no fishing activity is intended (for example, transits, equipment shakedown/testing, retrieving lost gear, etc). You will find the Declare Out of Fishery or DOF declaration at the top of Macro 24.

There are six (6) DOF declarations to choose from, as follows:

- **Transit without Product Onboard.** Select for all transits between ports when there is no fishing activity, as well as equipment shakedown/testing, retrieving lost gear, etc. (VMS code: DOF-TST-XXXXXX).
- **Transit with Product Onboard.** Select for all transits authorized by regulations in which the vessel is declaring out of a VMS-required fishery and there is product onboard the vessel (VMS code: DOF-TSP-XXXXXX).
- **Fishing - Commercial.** Select for trips when fishing that does not require a declaration for the species listed above (Para. 5) or for activities covered by Exception 1 on **page 6.** This declaration also requires you to choose your intended gear. (VMS code: DOF-CML-XXX?XX where '?' represents the gear code chosen).
- **Fishing - Recreational/Charter.** Select for recreational and charter fishing trips (VMS code: DOF-REC-XXXXXX).
- **Scientific Research.** Select for trips involving scientific research activity when not on an Experimental fishing permit (VMS code: DOF-SCI-XXXXXX).
- **NAFO**. Select only when permitted by NMFS to participate in the Northwest Atlantic Fisheries Organization (NAFO) outside the U.S. EEZ (VMS code: DOF-NAF-XXXXXX). **(Note: The McMurdo unit is not approved for use in the NAFO fishery)**

6. **Declaring the Monkfish Option with a Multispecies Declaration.** If you anticipate exceeding the monkfish incidental catch limit while on a multispecies sector or DAS trip and want to retain the monkfish caught, declare the monkfish option in Step 1. This action preserves your ability to change to a monkfish DAS trip later while at sea (you do not accrue Monkfish DAS unless you decide during the trip to redeclare your trip as a Monkfish trip). However, you must fish your multispecies trip entirely within the monkfish Northern Fishery Management Area (NFMA). Your VMS code will show an 'M' (for monkfish option) in the  $2<sup>nd</sup>$  to last character. To declare the option, go to the appropriate multispecies sector (Macro 20) or common pool (Macro 21) declaration screen, then read the text in Step 1 and enter an 'X' in the field to the left of 'Yes'.

7. **Declaration Code.** When received and accepted, your declaration is converted into a 12-character VMS code (format: XXX-XXX-XXXXXX) by McMurdo Fleet Management and transmitted to NMFS. Your acknowledgment message will report the code back to you with a brief description. Check the code and description to be sure they accurately reflect your intended activity. If not, you may always resend a declaration before leaving port.

8. **Declaration Acknowledgment.** Regulations require that you send an accurate declaration; therefore, you are encouraged to await an acknowledgment. An 'acceptance' acknowledgment is your confirmation that NMFS will receive the declaration that you sent. It is possible that your declaration may be delivered to NMFS before you receive an acknowledgment; you may always call the VMS Team during the workday to confirm receipt.

9. **Required VMS Reports.** Your VMS software also includes several required forms (reports) macros. We have covered the sending of an activity declaration prior to leaving port. Now, we will discuss those forms that, if appropriate for your intended activity, must be sent before leaving port. A list of these forms macros is in **Table 3** below. See **Attachment 1** to view these forms.

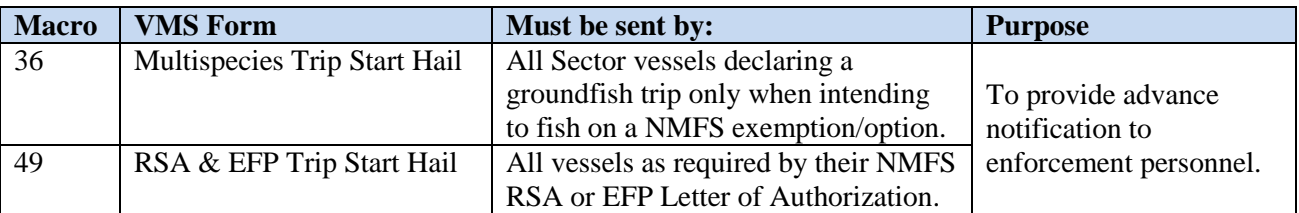

**Table 3 – VMS Forms Required to be sent before Leaving Port** 

# **REPORTING REQUIREMENTS – AT SEA AND RETURNING TO PORT**

1. **VMS Demarcation Line.** The VMS demarcation line is defined by a series of lines connecting 51 coordinates as described in 50 CFR 648.10 and the VMS web page. The line generally follows the contour of the Eastern Seaboard from northern Maine to North Carolina. When your vessel crosses the VMS demarcation line, the NMFS monitoring system automatically records a trip start and trip end event for your trip. Your trip starts on the first VMS position seaward of the line and ends with the first VMS position shoreward of the line.

2. **Trip Start and End**. A VMS trip consists of the VMS-assigned Trip Identification Number, VMS Activity Declaration (Code), Trip Start Date/Time, Trip End Date/Time, and Trip Duration. A VMS trip automatically starts on the first position report sent by your VMS unit that is seaward of the demarcation line (defined as 'in the Northeast Fishery'). A VMS trip automatically ends on the first position report shoreward of the demarcation line upon the return to port. The declaration that is initially associated with the trip and reported to you in the Trip Start e-mail (described below) is the

last declaration successfully received from your vessel prior to leaving port. The declaration reported to you in the Trip End e-mail is the final declaration associated with the trip and recorded in the VMS and GARFO databases.

**Note** - Do not declare out of the fishery on your return to port to end your trip or stop your days-at-sea clock – as previously stated, your trip automatically ends with the first VMS position shoreward of the demarcation line on the return to port.

3. **Position Reporting.** While away from the dock or mooring, your vessel's VMS unit must be operational by sending automatic position reports and capable of sending and receiving messages. If you hold a VMS-required limited access or general category scallop permit, your VMS must send position reports on a half-hourly basis regardless of the vessel's activity. For all other permits requiring the use of VMS, the unit must send automatic position reports on an hourly basis regardless of the vessel's activity. For vessels that hold multiple permits, the most restrictive VMS reporting rate applies. If you replace your VMS unit, be sure the replacement unit is correctly set to your vessel's proper reporting rate.

To determine if your McMurdo VMS is positioning normally and sending required position reports to NMFS, there is a light indicator labeled 'No Signal' to the right of the screen. If an amber-colored light is illuminated, the unit is not positioning. An alternate means to check is to press the 'View Status' button (left side of EDU) and 'down arrow' once to check the 'M0' value. The M0 value will have a 'positive' number if 'the unit is positioning (the higher the better, but the average in the Northeast is between 13 and 18). A final means is to call McMurdo Fleet Management 24-hour Client Care (see **page 16**) to verify positioning data, or send an e-mail request to support@boatracs.com from the VMS unit. E-mail is delivered by a different satellite system; if there is a problem with positioning, e-mail capability may still be available.

4. **If the VMS Unit Stops Positioning.** Please be sure that your VMS unit is well maintained and sending the required position reports. Periodically check your unit to ensure that it is positioning normally. If your VMS unit stops functioning (positioning and/or messaging) and you are unable to restore normal operation, you are required to terminate your trip and return to port. Notify the VMS Team, and have the unit checked/repaired and returned to operational status before the next trip.

5. **NMFS Courtesy E-Mail Notification of Trip Start and End**. The VMS Team manages a script that automatically sends a courtesy trip start and trip end e-mail to your VMS unit for every trip. All costs associated with courtesy e-mails are paid for by NMFS; no cost is incurred by your vessel. The Trip Start e-mail is sent approximately 4 hours after a trip start is recorded by the NMFS monitoring system. The message will be in the following format (example shown):

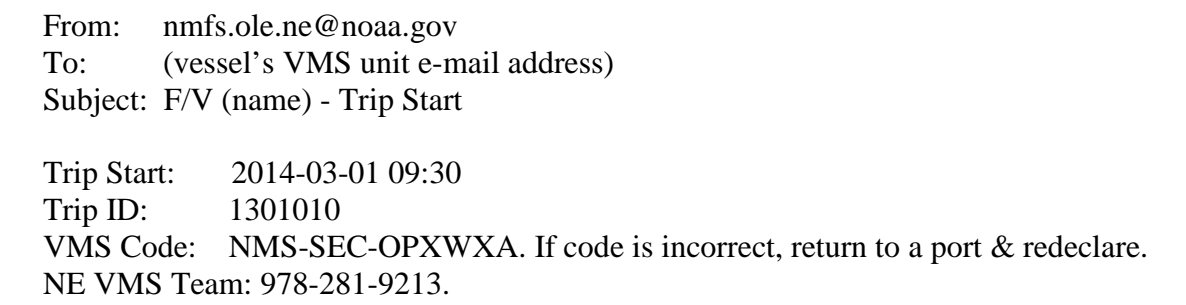

**Note -** The trip start email that your VMS unit receives from NMFS is not a confirmation of your trip declaration, but only provides the most-recent declaration received from your vessel.

The Trip End e-mail is sent approximately 6-8 hours after a trip end is recorded. If your VMS is powered down while in port, delivery of the message to your VMS may time out before you receive it. You can also provide the VMS Team with a personal e-mail address to receive the trip start/end emails and other e-mails from NMFS (see **Secondary Courtesy E-Mail Address Service** below). The delays in delivery of trip start and end e-mails are a necessary feature of the NMFS VMS trip generation system to ensure accurate trip accounting. The message will be in the following format (example shown):

From: nmfs.ole.n[e@noaa.gov](mailto:NMFS.OLE.NE@noaa.gov) To: (vessel's VMS unit e-mail address) Subject: F/V (name) - Trip End Trip End: 2014-03-01 21:30 VMS Code: NMS-SEC-OPXWXA Trip ID: 1301010 Trip Length: 0.5 days

6. **Secondary Courtesy E-Mail Address Service.** The VMS Team maintains an e-mail service that allows owners to receive trip e-mails and other NMFS VMS correspondence with the vessel via the owner's personal e-mail address. Go to 'Contact Information' on the VMS web page and see 'VMS Courtesy Messaging'. There is no charge to the vessel owner for this service.

7. **If You Do Not Receive Your Trip E-mail(s).** The VMS Team stops the trip generation program temporarily any time that a delay in delivery of VMS data is detected from one or more VMS vendors. This is necessary to prevent problems with the proper generation of trips that could affect trip accounting. Once the trip generator is restarted, any backlog of trip e-mails should be sent to your vessel and, if appropriate, the secondary e-mail address. For questions, call the VMS Team.

8. **Declaring an Incorrect VMS Activity Declaration.** If your vessel leaves port on a trip and you declared the wrong activity, you should return the vessel to a port (or inside the VMS demarcation line for scallop-permitted vessels on scallop trips) and redeclare the proper activity through your VMS unit. You do not necessarily have to return to the port from which you departed. The vessel must be in a port, or as close to the port as safety dictates. A listing of ports and their OLE-defined geographic location is available on the VMS web page.

9. **Changing the VMS Declaration during a Trip**. When in the NE Fishery, your VMS unit does not allow you to change your trip declaration, except under three specific situations:

- Declaring a 'flex' on a groundfish or monkfish trip;
- Flipping the groundfish DAS type from 'B' to 'A', when possession limits are exceeded; and
- Changing from a multispecies trip to a monkfish DAS trip (only if the monkfish option was declared in port).

If eligible, a vessel may flex, flip and change to a monkfish declaration only once per trip. These actions do not necessarily have to occur simultaneously. These three situations are further described below.

**Note** – Except under specific circumstances when the use of 'Declare out of Fishery with Product Onboard' is authorized by NMFS, you may not send another activity declaration after crossing the demarcation line upon return to port while you have product onboard the vessel.

a. **Declaring a Multispecies or Monkfish 'FLEX' Trip.** A flex is declared at sea in the NE Fishery by adding fishing area(s) to the groundfish or monkfish declaration that you sent in port. The flex option is addressed in Macro #14 (Notes #2 and #4) and also in Macro #20 (Step 4). Only one flex per trip is allowed. Sector and common pool vessels have different flex options. To declare a flex, go to the declaration screen that you used to make your initial declaration for the trip, then:

- For Steps 1-3. Choose the same selections you made in port.
- For Step 4. Choose the same program areas that you made in port, and then choose additional areas you want to fish.
- For Step 5. Choose the same broad stock areas (BSAs) that you made in port, and, if appropriate, choose any additional BSAs that you want to fish. Be sure that you select BSAs that encompass the program area(s) that you chose in step 4.

b. **'Flipping' the Multispecies Day-at-Sea (DAS) Type**. This situation applies to Multispecies Common Pool vessels only. When multispecies trip limits are exceeded while fishing on a declared Regular or Reserve 'B' DAS trip, you must change or 'flip' your VMS trip declaration to 'A' DAS. To flip, go to the Multispecies Common Pool declaration screen that you used to make your initial declaration for the trip, then:

- Steps 1-2. Choose the same selections you made in port.
- Step 3. Choose 'Mults A-DAS'.
- Step 4-5. Choose the same selections you made in port.

c. **Changing from a Multispecies to a Monkfish DAS Declaration.** To invoke the monkfish option that you selected with your initial declaration, and change to a monkfish DAS declaration at sea, go to the Monkfish declaration screen, then:

- Step 1. Choose the same selection you made in port.
- Step 2. Choose both Monkfish and Mults DAS.
- Step 3. Choose 'NFMA'.
- Step 4-5. Choose the same selections you made in port.

Your new Monkfish declaration will retain the trip modifier 'M' (for Monkfish Option) in the  $2<sup>nd</sup>$  to last character of the code. You may also flex (one time) either before, during or after changing to a Monkfish DAS declaration. If you do not intend to invoke the monkfish option and want to remain on a groundfish trip declaration, no action is required and you may land your trip on the original declaration. Remember, if you declare the monkfish option before leaving port but decide to fish any part of your trip in the monkfish SFMA, you forfeit your option to change to a Monkfish DAS declaration. Your VMS screen provides brief instructions for changing to a Monkfish DAS declaration. The instructions are located on the Macro 20 (Sector) and Macro 21 (Common Pool) Multispecies declaration screens, with corresponding notes on Macro 14.

10. **Required VMS Reports.** The forms shown below are required to be sent from your VMS unit, as appropriate, while your vessel is at sea and seaward of the VMS demarcation line. A list of these forms is shown in **Table 4** below. See **Attachment 1** to view these forms and specific reporting instructions.

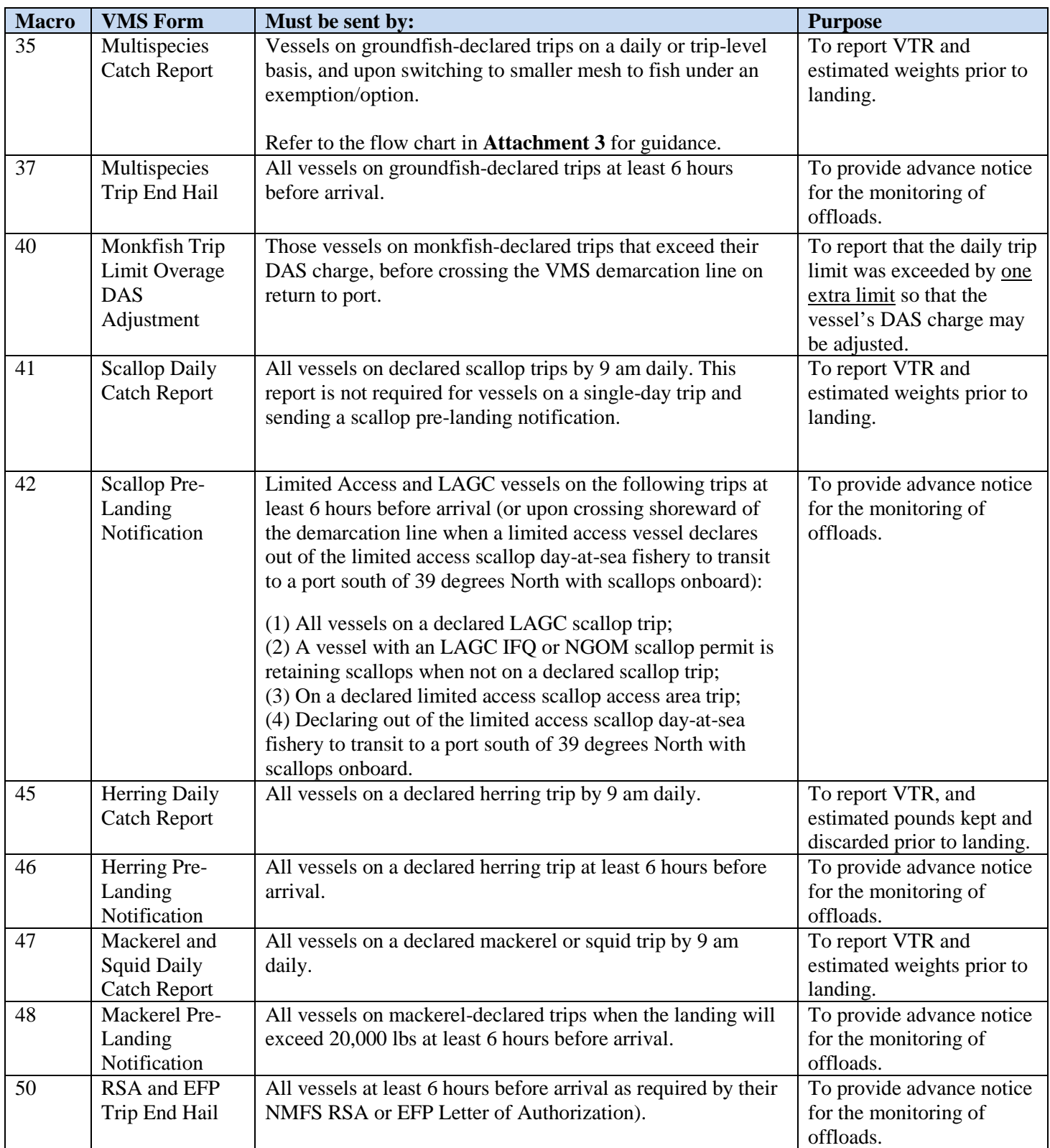

# **Table 4 – VMS Forms Required to be Sent While in the NE Fishery**

11. **VMS E-Mail Messaging.** The VMS Team uses e-mail to communicate with your vessel via the VMS. Communications include notifying all VMS vessels of short-notice regulatory changes (area closures, possession limits, etc) and notifying individual vessel operators of potential closed area incursions, VMS non-reporting, declaration miscodings, requests to contact a NMFS enforcement

agent or officer, etc. In addition to other notification methods, the Coast Guard may request the VMS vendors to send a severe weather warning. For these purposes, it is important that you monitor your incoming VMS e-mail and maintain the capability to send outgoing e-mail.

12. **Trip 'Stitching'.** The trip stitching function is a part of the VMS trip generation program. Its purpose is to keep a trip open if a vessel briefly enters and positions shoreward of the VMS demarcation line then exits outside the line to continue its trip. The individual trip segments are stitched or joined together as one trip. For example, vessels that transit through Vineyard and Nantucket Sound may cross the demarcation line several times on their outbound or inbound trip. If trip stitching was not applied, a single trip may be recorded by NMFS as two or more trips, affecting the trip length and/or DAS charge. The rules associated with trip stitching are:

a. Did the base VMS declaration code (first 6 characters, ie, XXX-XXX) remain the same before and after the vessel entered the demarcation line? and,

b. Was the vessel inside the demarcation line for less than 4 hours (or, less than 55 minutes for LAGC scallop trips)?

If the answer to both questions above is **yes**, trip stitching will keep the trip intact so that only one trip is recorded. An unintended effect of trip stitching may occur when a vessel ends one trip then departs on another trip within 4 hours under the same base VMS code. Two separate trips may be captured as a single trip. Also, entering back inside the demarcation line for longer than 4 hours, such as transiting the Vineyard/Nantucket Sound area at slow speed, may result in a single trip being recorded as two trips. If you believe that your trip has been erroneously affected by trip stitching, call the VMS Team.

# **ADDITIONAL VMS INFORMATION**

1. **DAS Charging for VMS Trips**. The DAS Program is managed by the Analysis and Program Support Division (APSD). Please contact APSD for assistance at **(978) 281-9234**.

2. **VMS Messaging Costs.** Vessel owners are financially responsible for all regulatory reporting requirements through VMS, which typically include the messaging shown below. It is recommended that you confirm your payment plan and associated costs with your VMS vendor. NMFS pays for all messages that we send to your vessel and for any additional position reports sent from your VMS unit if NMFS temporarily increases your reporting rate. Vessel owners typically pay for:

- All required 30 or 60-minute position reports sent to NMFS.
- All NMFS-required VMS declarations and reports.
- All other outgoing messages.
- All incoming messages, except those originated by NMFS.

3. **Replacing Your Vessel's VMS Unit.** Please notify the VMS Team within 3 days of installation of the new unit and prior to your next trip. You will need to submit documentation that you have installed an operational, approved VMS unit. Complete the VMS Certification form available under the 'Instructions & Forms' tab on the VMS web page. Mail or fax the form to the VMS Team.

4. **Removing Your Vessel's VMS Unit.** You may not remove the VMS from the vessel if you are required to report using VMS. If you cancel or transfer your permits, or sell the vessel and will no longer fish the vessel, contact your VMS vendor. The vendor is responsible for notifying NMFS of any VMS unit deactivations. You may also call the VMS Team to advise us of your intentions.

5. **Contacting the VMS Team.** The VMS Team is located in the Northeast Enforcement Division at: Greater Atlantic Regional Fisheries Office, 55 Great Republic Drive, Gloucester, MA, 01930.

- Phone Number: (978) 281-9213 (follow call prompts)
- FAX Number: (978) 281-9317
- Hours: 7:00 am to 4:30 pm, Monday through Friday

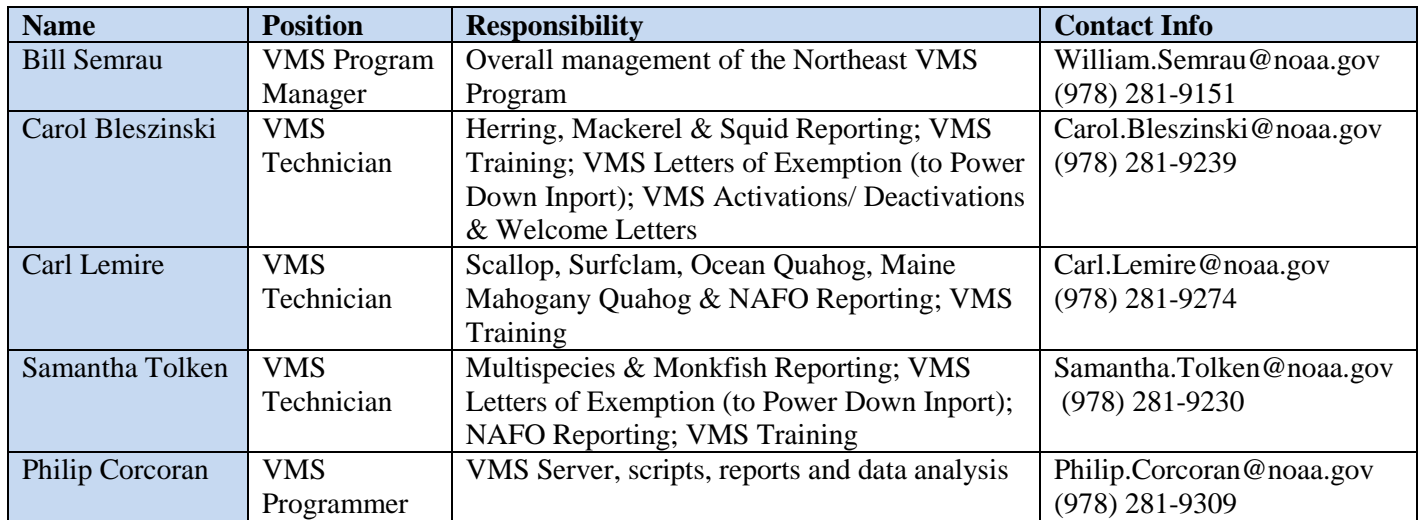

# **Table 5 – VMS Team Contact List**

6. **Alternate E-Mail Address to Contact the VMS Team.** You can send a VMS message at any time to: nmfs.ole.n[e@noaa.gov.](mailto:NMFS.OLE.NE@noaa.gov) The VMS Team monitors this mailbox during business hours and will respond to your query. Your VMS Trip Start and End e-mails are sent from this address.

7. **Contacting the VMS Support Center.** If you are unable to reach the VMS Team, the National VMS Support Center has extended hours of operation and may be able to answer general questions about VMS registrations and vessel position reporting. The Support Center is also the primary point of contact for the National VMS Reimbursement program (see below). The Support Center will refer technical VMS questions to the appropriate vendor and regulatory questions to the Greater Atlantic Region. The Support Center is located at NMFS Headquarters, Office of Law Enforcement, 1315 East-West Highway, Silver Spring, MD, 20910. Hours of operation are 7:00 am to 11:00 pm, Monday-Friday. Their phone number is **(888) 219-9228 (toll-free)**.

8. **VMS Reimbursement Program.** On the VMS web page, refer to the section entitled 'VMS Reimbursement Program' for a summary of the program, and a link to the latest Federal Register announcement of May 6, 2008. Owners/operators who purchased and installed a VMS unit to comply with the following regulatory actions may be eligible for reimbursement of their purchase cost up to \$3,100 as long as funds are available:

- Scallop Framework Adjustment 17
- Multispecies Framework Adjustment 42 and Amendment 16
- Surfclam/Ocean Quahog Framework 1
- Scallop Amendment 11
- Herring Amendment 5
- Squid, Mackerel, Butterfish Amendment 14 and 16
- SkyMate ST-2500G and CLS TST type approval non-renewals effective September 30, 2015

Owners/operators who believe they may be eligible should call the VMS Support Center to obtain a confirmation code then submit an application to the Pacific States Marine Fisheries Commission (PSMFC). Contact the VMS Support Center or refer to the following website: [www.psmfc.org.](http://www.psmfc.org/)

9. **Contacting NMFS Enforcement.** For law enforcement emergencies only, call the Enforcement Hot Line toll-free on a 24-hour basis at **(800) 853-1964.** Please do not call the Hot Line for a VMSrelated equipment or technical issue; rather, contact your respective VMS vendor (below). For law enforcement-related questions or concerns that are of a non-emergency nature, contact your local NMFS enforcement office during business hours as follows:

# a. **Northeast Enforcement Division District 1 – New England:**

- Office: Boston, MA
- Coverage: Maine through Connecticut
- Phone Number: (617) 565-1800

# b. **Northeast Enforcement Division District 2 – Mid-Atlantic:**

- Office: Wall, NJ
- Coverage: New York through Virginia
- Phone Number: (732) 280-6490

# 10. **Contacting your VMS Vendor.** McMurdo Fleet Management may be reached at:

- Address: 11610 Iberia Place, Suite 100, San Diego, CA 92128
- Phone: 1-800-262-8722
- Email: [support@boatracs.com](mailto:support@boatracs.com)
- Call Center:  $24/7$  for technical support
- Web Address: http://www.mcmurdogroup.com/

# **Attachments:** (1) McMurdo Vessel Activity Reports (Declarations) v18 and Reports (Forms) v15

- (2) How to 'Confirm the Use of a Previous VMS Code'
- (3) Groundfish Catch Reporting Requirements

# **CHANGE LOG**

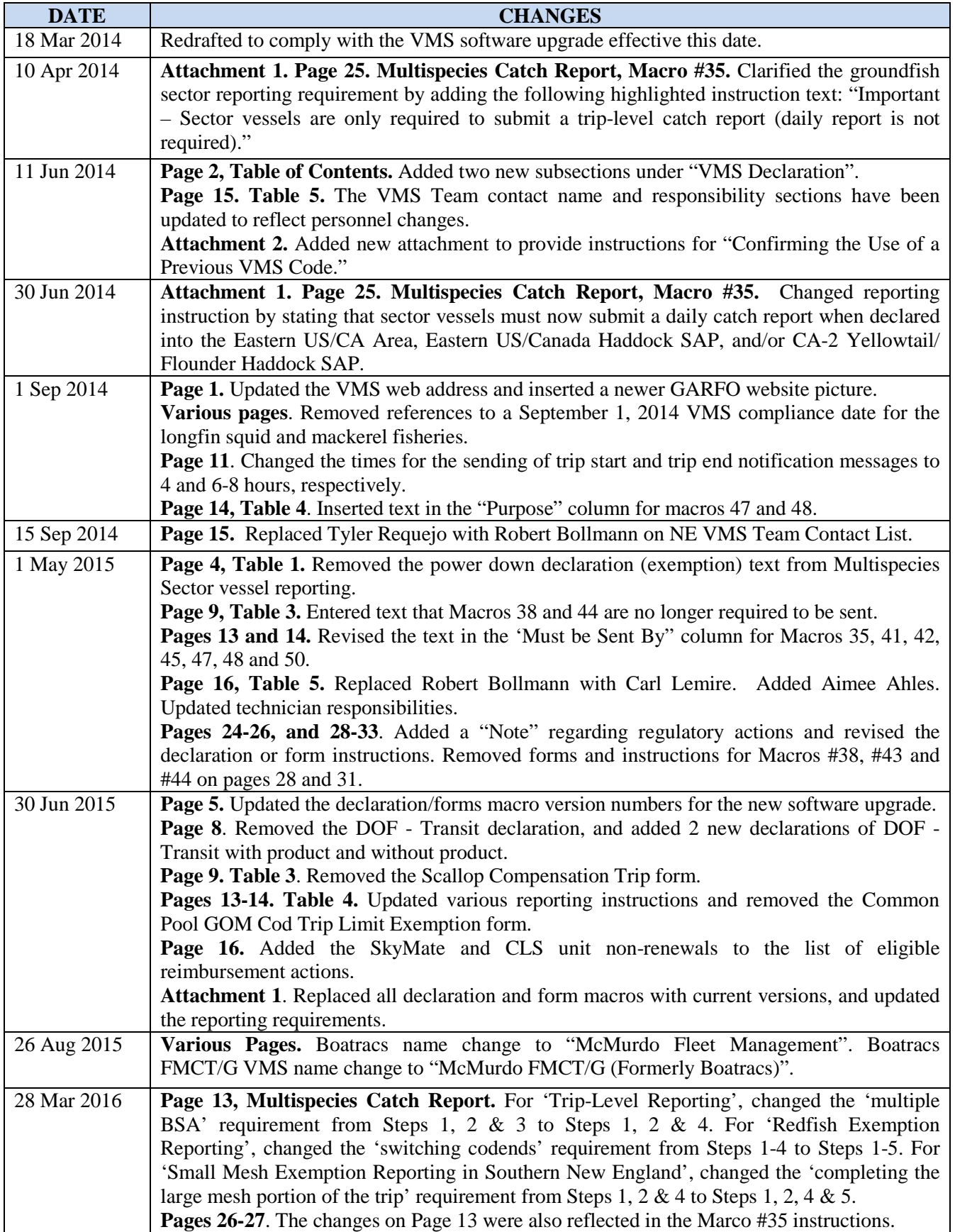

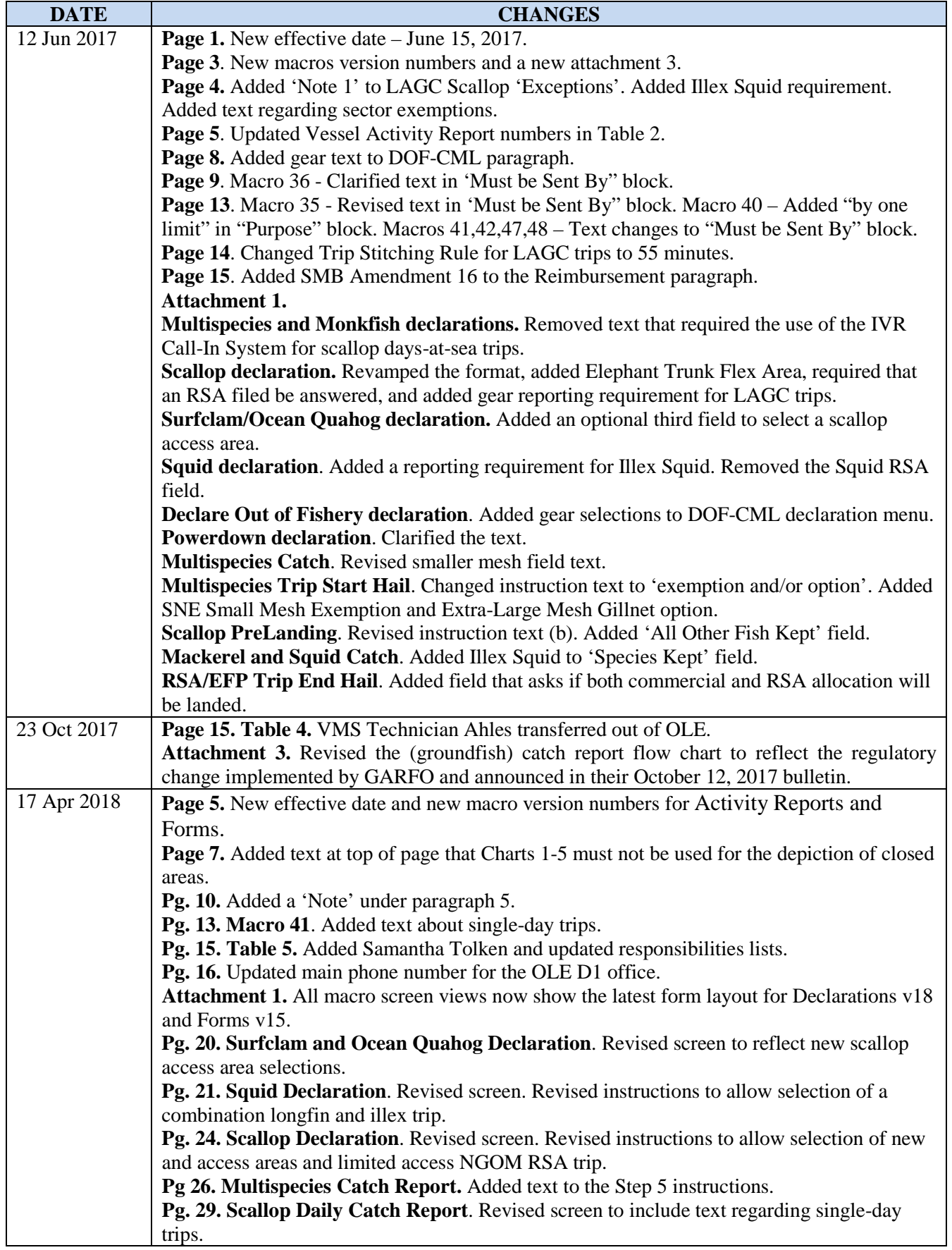

# **ATTACHMENT 1**

### **McMurdo Fleet Management Vessel Activity Reports (Declarations) v18 and Reports (Forms) v15**

**Declaration Macros.** Once you select the appropriate macro to make your declaration and fill in all required fields. The **'Up'** or **'Down'** arrow button moves the cursor up or down the macro page. The **'Enter'** button moves the cursor to the right (for example, when there is more than one field on a line). The '**Up'** arrow button may also be used to move back to a previous field on that line. Unless otherwise directed, place an 'X' in the appropriate fields, verify your selection, and then click the 'Send' button. The screen will ask you to confirm your selection by entering a 'Y' before sending. Send your declaration and then review your acknowledgment message. Send another (correct) declaration if you receive a rejection acknowledgment from McMurdo.

The following pages will show you each of the macros. Guidance for filling in the fields is shown in the red boxes to the left and/or right of the form.

**\*\*\* Note: When selecting an area or areas to fish in from the appropriate declaration macro, be sure that the area(s) is open for your intended fishing activity. The areas shown on your VMS declaration macros are entirely independent of any regulation or action by NMFS that opens or closes an area.** 

Macro #14 – Notes:

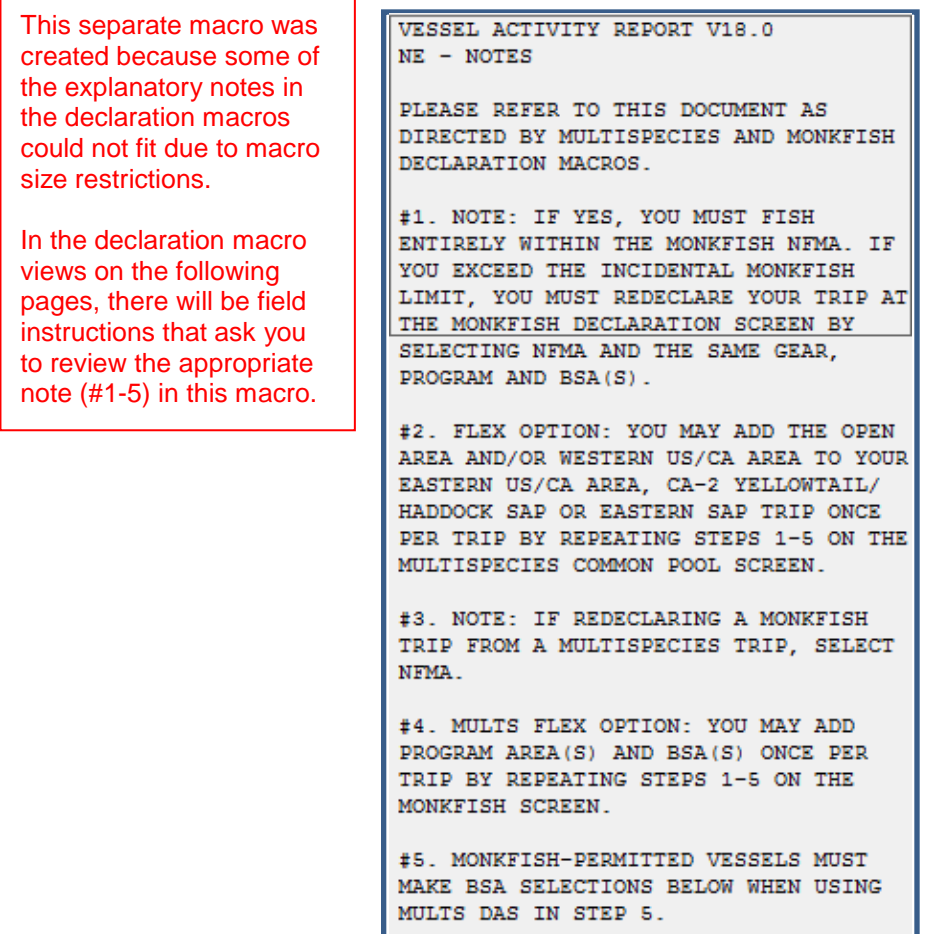

Macro #16 – Surfclam and Ocean Quahog declaration:

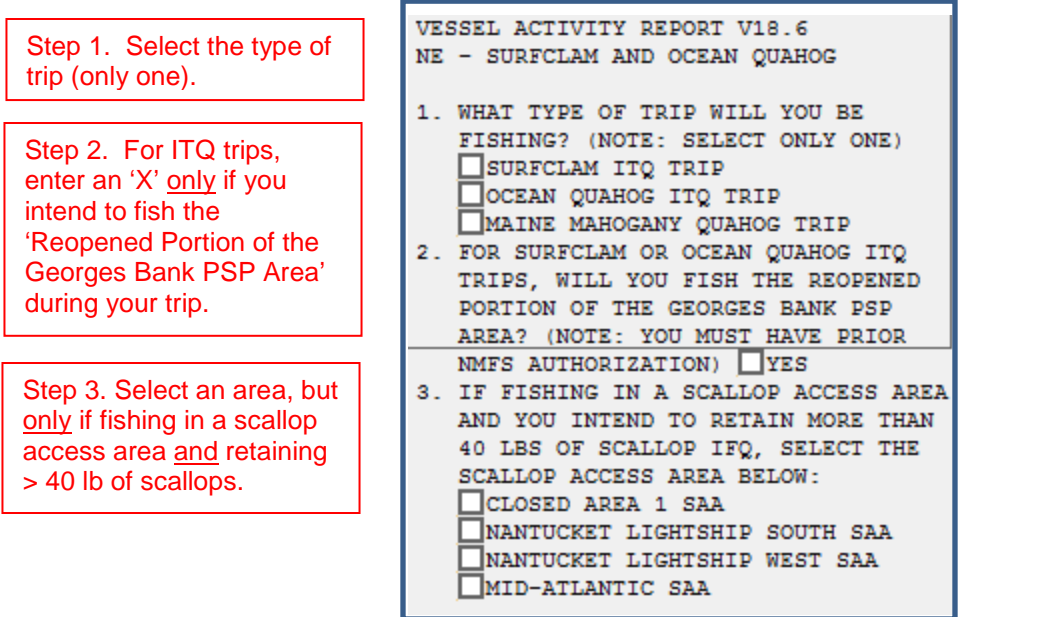

Macro #17 – Herring declaration:

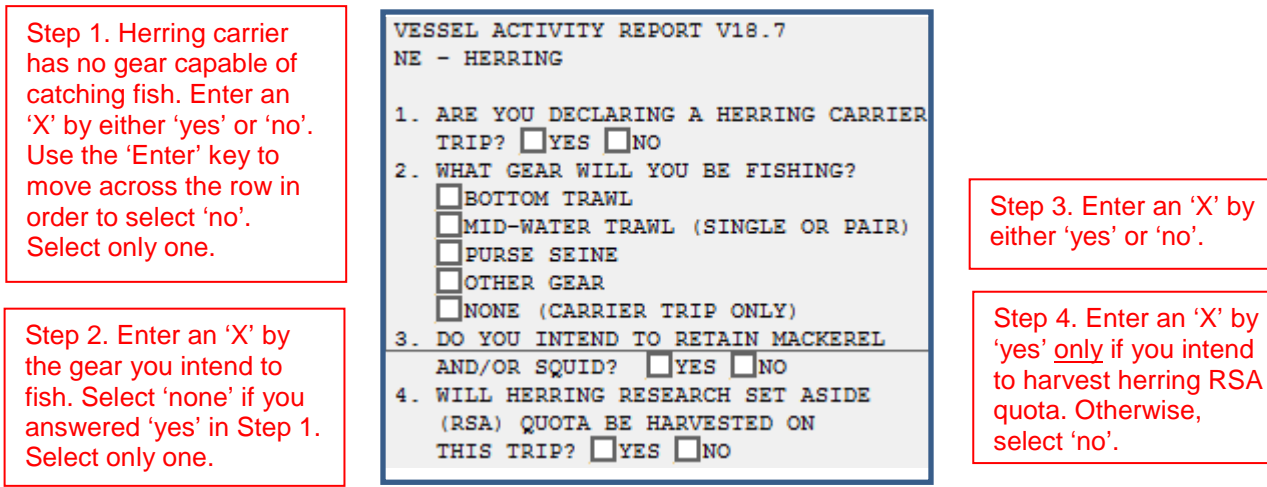

Macro #18 – Mackerel declaration:

Step 1. Enter an 'X' by either 'yes' or 'no'. Use the 'Enter' key to move across the row in order to select 'no'. Skip to Step 3 if you do not

VESSEL ACTIVITY REPORT V18.8 NE - MACKEREL 1. DO YOU INTEND TO RETAIN HERRING?  $\Box$ YES  $\Box$ NO (IF NO - GO TO STEP 3) 2. (REQUIRED ONLY IF YES TO STEP 1) WHAT GEAR WILL YOU BE FISHING?

MAN GEAR WILL TOO BE FIBRING?<br>
SOTTOM TRAWL<br>
MID-WATER TRAWL (SINGLE OR PAIR) Step 3 if you do not<br>
intend to retain herring.<br>
3. Do YOU INTEND TO RETAIN SQUID?<br>
Step 3. Enter an 'X' by<br>
either 'ves' or 'no'.  $\Box$ YES  $\Box$ NO

Step 2. Only if you answered 'yes' to step 1, enter an 'X' by the gear you intend to fish. Select only one.

either 'yes' or 'no'. Select only one.

Macro #19 –Squid declaration:

Step 1. Enter an 'X' by the species you intend to target. Select one or both.

Step 2. Enter an 'X' in yes or no. Skip to Step 4 if you answered 'no' and you do not intend to retain herring.

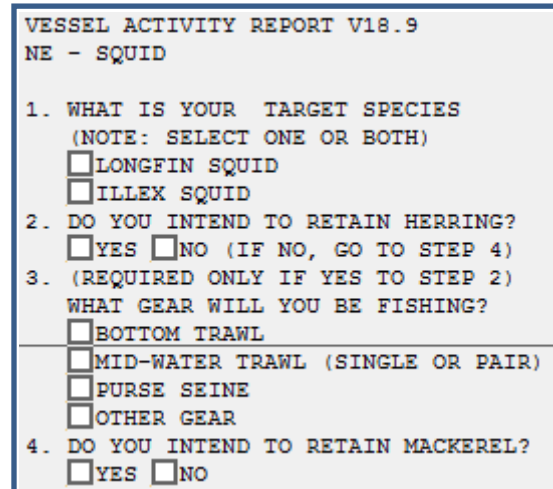

Step 3. Select a gear only if you answered 'yes' in Step 2. Otherwise, leave blank.

Step 4. Enter an 'X' in 'yes' or 'no'.

Macro #20 - Multispecies Sector declaration:

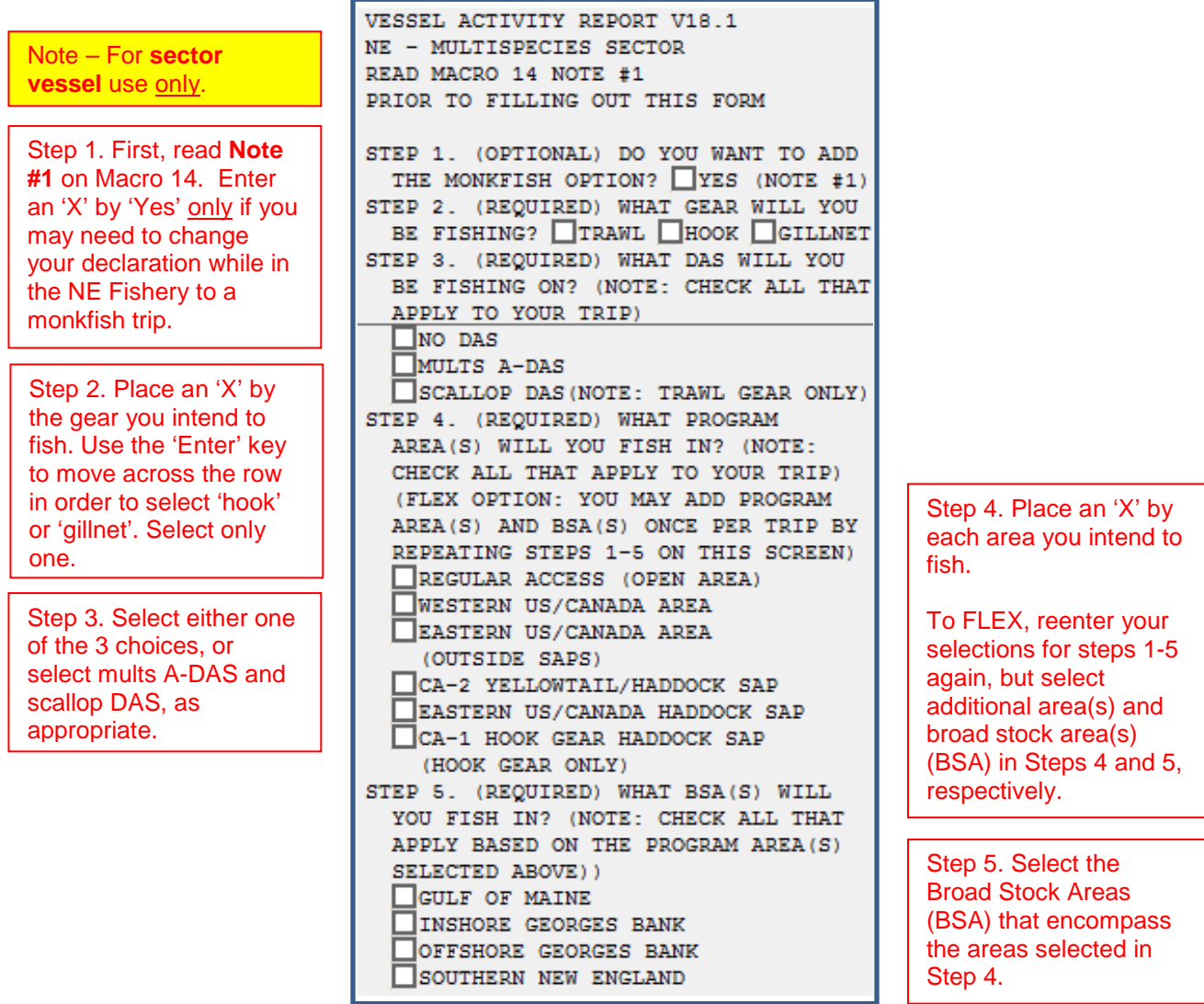

#### Macro #21 - Multispecies Common Pool declaration:

Note – For **common pool** vessel use only.

Step 1. First, read **Note #1** on Macro 14. Enter an 'X' by 'Yes' only if you may need to change your declaration while in the NE Fishery to a monkfish trip.

Step 2. Place an 'X' by the gear you intend to fish. Use the 'Enter' key to move across the row in order to select 'hook' or 'gillnet'. Select only one.

Step 3. Place an 'X' by the appropriate Days at Sea (DAS) for your trip. Your choices are:

- multispecies (mults) A
- mults B-Regular
- mults B-Reserve
- mults A & Scallop
- mults B-Regular & scallop
- mults B-Reserve & scallop

To FLIP (change from a B-DAS to an A-DAS), reenter your selections for Steps 1-2 and 4-5 again, but select mults A in Step 3.

VESSEL ACTIVITY REPORT V18.2 NE - MULTISPECIES COMMON POOL READ MACRO 14 NOTES #1 AND #2 PRIOR TO FILLING OUT THIS FORM STEP 1. (OPTIONAL) DO YOU WANT TO ADD THE MONKFISH OPTION? VES (NOTE #1) STEP 2. (REQUIRED) WHAT GEAR WILL YOU BE FISHING? TRAWL THOOK GILLNET STEP 3. (REQUIRED) WHAT DAS WILL YOU BE USING? (NOTE: CHECK ALL THAT APPLY TO YOUR TRIP. IF YOU SELECT B-DAS, YOU MUST FLIP TO A-DAS IF TRIP LIMIT EXCEEDED) MULTS A-DAS (ALL PROGRAMS/AREAS) MULTS B-REGULAR DAS (ONLY SAPS OR B-DAS PROGRAM) MULTS B-RESERVE DAS (ONLY SAPS) SCALLOP DAS (NOTE: TRAWL GEAR ONLY) STEP 4. (REQUIRED) WHAT PROGRAM AREA (S) WILL YOU FISH IN? (NOTE: CHECK ALL THAT APPLY TO YOUR TRIP) (NOTE #2) REGULAR ACCESS (OPEN AREA) WESTERN US/CANADA AREA EASTERN US/CANADA AREA (OUTSIDE SAPS) CA-2 YELLOWTAIL/HADDOCK SAP EASTERN US/CANADA HADDOCK SAP CA-1 HOOK GEAR HADDOCK SAP (HOOK GEAR ONLY) (NOTE: YOU MAY NOT SELECT THIS SAP WITH OTHER PROGRAMS) B-DAS PROGRAM (NOTE: YOU MAY NOT SELECT THIS PROGRAM WITH ANY SAP ABOVE) STEP 5. (REQUIRED) WHAT BSA(S) WILL YOU FISH IN? (NOTE: CHECK ALL THAT APPLY BASED ON THE PROGRAM AREA (S) SELECTED ABOVE) GULF OF MAINE INSHORE GEORGES BANK OFFSHORE GEORGES BANK

SOUTHERN NEW ENGLAND

Step 4. First, if you're at sea and will FLEX (add areas to your initial declaration) read **Note #2** on Macro 14.

Place an 'X' by each area you intend to fish.

To FLEX, reenter your selections for Steps 1- 5 again, but select additional area(s) and broad stock area(s) (BSA) in Steps 4 and 5, respectively.

Step 5. Place an 'X' by the Broad Stock Areas (BSA) that encompass the area(s) selected in Step 4.

#### Macro #22 – Monkfish declaration:

Step 1. Place an 'X' by the gear you intend to fish. Use the 'Enter' key to move across the row in order to select 'hook' or 'gillnet'. Select only one.

Step 2. Unless this is a Monkfish RSA trip, always select at least Monkfish DAS.

Additionally, if appropriate, select multispecies (mults) DAS and/or Scallop DAS.

Step 3. First, if you're at sea and changing your multispecies declaration to a monkfish declaration, read **Note #3** on Macro 14.

Place an 'X' in one of the two fields. If you intend to fish in both the NFMA and SFMA, then select "Any part of trip fished in SFMA."

VESSEL ACTIVITY REPORT V18.3 NE - MONKFISH READ MACRO 14 NOTES #3. #4 AND #5 PRIOR TO FILLING OUT THIS FORM STEP 1. (REQUIRED) WHAT GEAR WILL YOU BE FISHING? (IF REDECLARING A MONKFISH TRIP FROM A MULTISPECIES TRIP. SELECT SAME GEAR) TRAWL HOOK GILLNET STEP 2. (REQUIRED) WHAT DAS WILL YOU BE USING? (NOTE: CHECK ALL THAT APPLY) MONKFISH DAS MONKFISH RSA DAS (NOTE: MAY NOT BE USED WITH THE MONKFISH OPTION) MULTS DAS BY A SECTOR VESSEL<br>IMULTS DAS BY COMMON POOL VESSEL SCALLOP DAS (NOTE: FOR SCALLOP DAS TRIPS YOU MUST USE TRAWL GEAR ONLY) STEP 3. (REQUIRED) WHAT MANAGEMENT AREA WILL YOU FISH IN? (NOTE #3) ENTIRE TRIP FISHED IN NFMA, OR IF TRIP STARTED AS MULTISPECIES TRIP ANY PART OF TRIP FISHED IN SFMA STEP 4. (REQUIRED) WHAT PROGRAM AREA(S) WILL YOU FISH IN? (NOTE: CHECK ALL THAT APPLY TO YOUR TRIP) (NOTE #4) MONKFISH-ONLY (NO PROGRAM DECLARED) MONKFISH OFFSHORE AREA (CAT F ONLY) MULTS REGULAR ACCESS (OPEN AREA) MULTS WESTERN US/CANADA AREA MULTS EASTERN US/CANADA AREA (OUTSIDE SAPS) MULTS CA-2 YELLOWTAIL/HADDOCK SAP MULTS EASTERN US/CANADA HADDOCK SAP MULTS CA-1 HOOK GEAR HADDOCK SAP (HOOK GEAR ONLY) STEP 5. (REQUIRED) WHAT MULTS BSA(S) WILL YOU FISH IN? (NOTE: CHECK ALL THAT APPLY BASED ON PROGRAM(S) SELECTED ABOVE.) (NOTE #5) MONKFISH-ONLY (NO BSA DECLARED)  $\Box$ GULF OF MAINE INSHORE GEORGES BANK OFFSHORE GEORGES BANK SOUTHERN NEW ENGLAND

Step 4. First, if you're at sea and will FLEX (add areas to your initial declaration) read **Note #4** on Macro 14.

Place an 'X' by each area you intend to fish. If you selected only Monkfish DAS in Step 2, then select 'Monkfish-Only' (for CAT F vessels, select 'Monkfish Offshore Area'). If you selected Mults DAS in Step 2, you must select appropriate mults areas here.

To FLEX, reenter your selections for steps 1-5 again, but select additional area(s) and broad stock area(s) (BSA) in Steps 4 and 5, respectively.

Step 5. First, if you have an allocated mults DAS balance, read **Note #5** on Macro 14.

Select those BSAs that encompass the areas selected in Step 4. However, select 'Monkfish-Only' if you are not using Multispecies DAS.

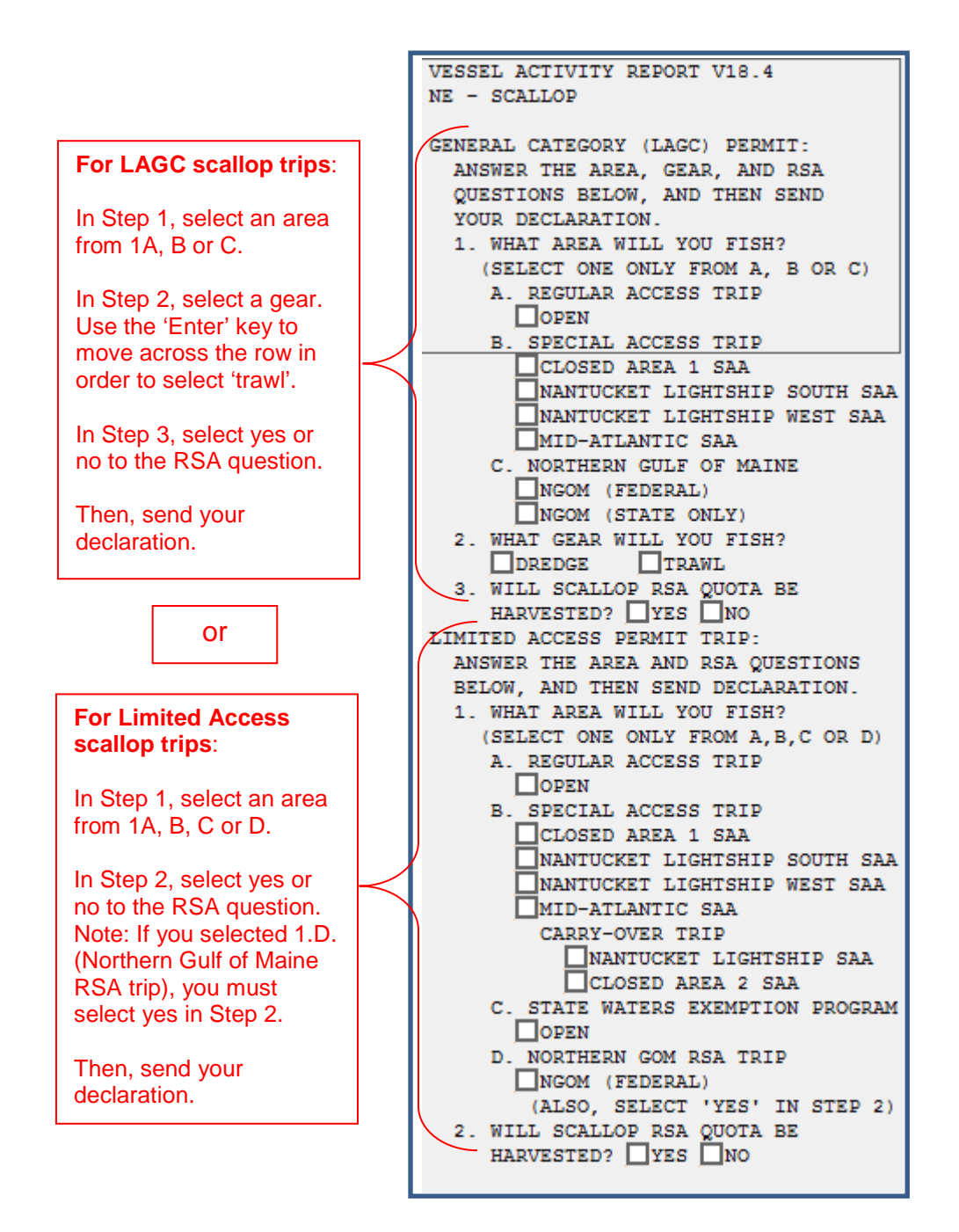

Macro #24 –Declare Out of Fishery & Power Down declarations:

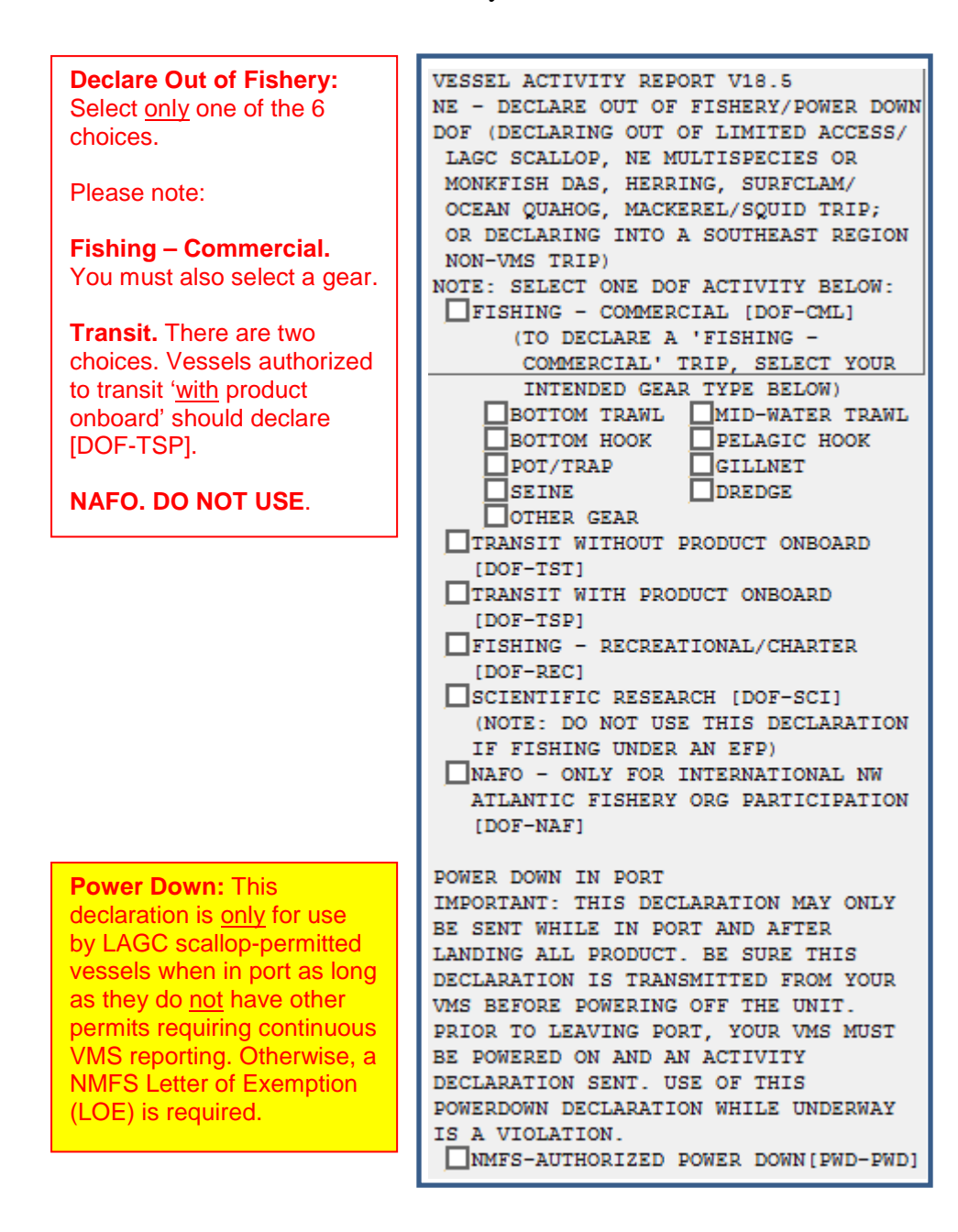

**Form Macros.** The following pages display all VMS forms or reports, and instructions (red boxes) for completing them. Remember - Use the **'Up'** or **'Down'** arrow button to move the cursor up or down the macro page. Use the **'Enter'** button to move the cursor to the right (for example, when there is more than one field on a line). The '**Up'** arrow button may also be used to move back to a previous field on that line. Enter the information into the appropriate fields, verify your selections, and then click the 'Send' button. The screen will ask you to confirm your selection by entering a 'Y' before sending.

**\*\*\*You will receive a rejection message from McMurdo Fleet Management if you enter invalid information in any field. If so, simply send a new report while being sure to send the correct information. Contact the VMS Team if you need assistance.**

Macro #35 - Multispecies Catch Report:

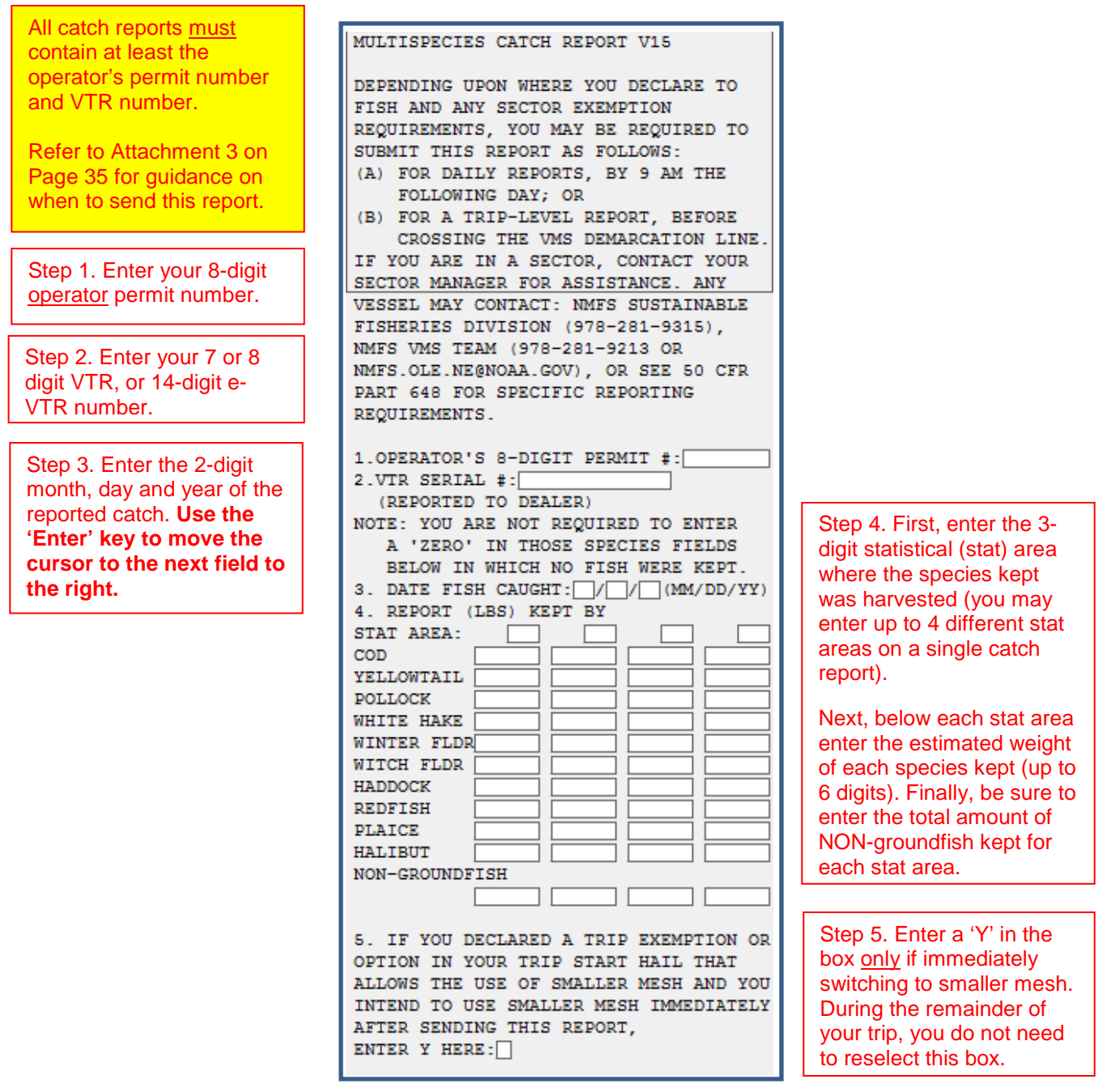

### Macro #36 - Multispecies Trip START Hail:

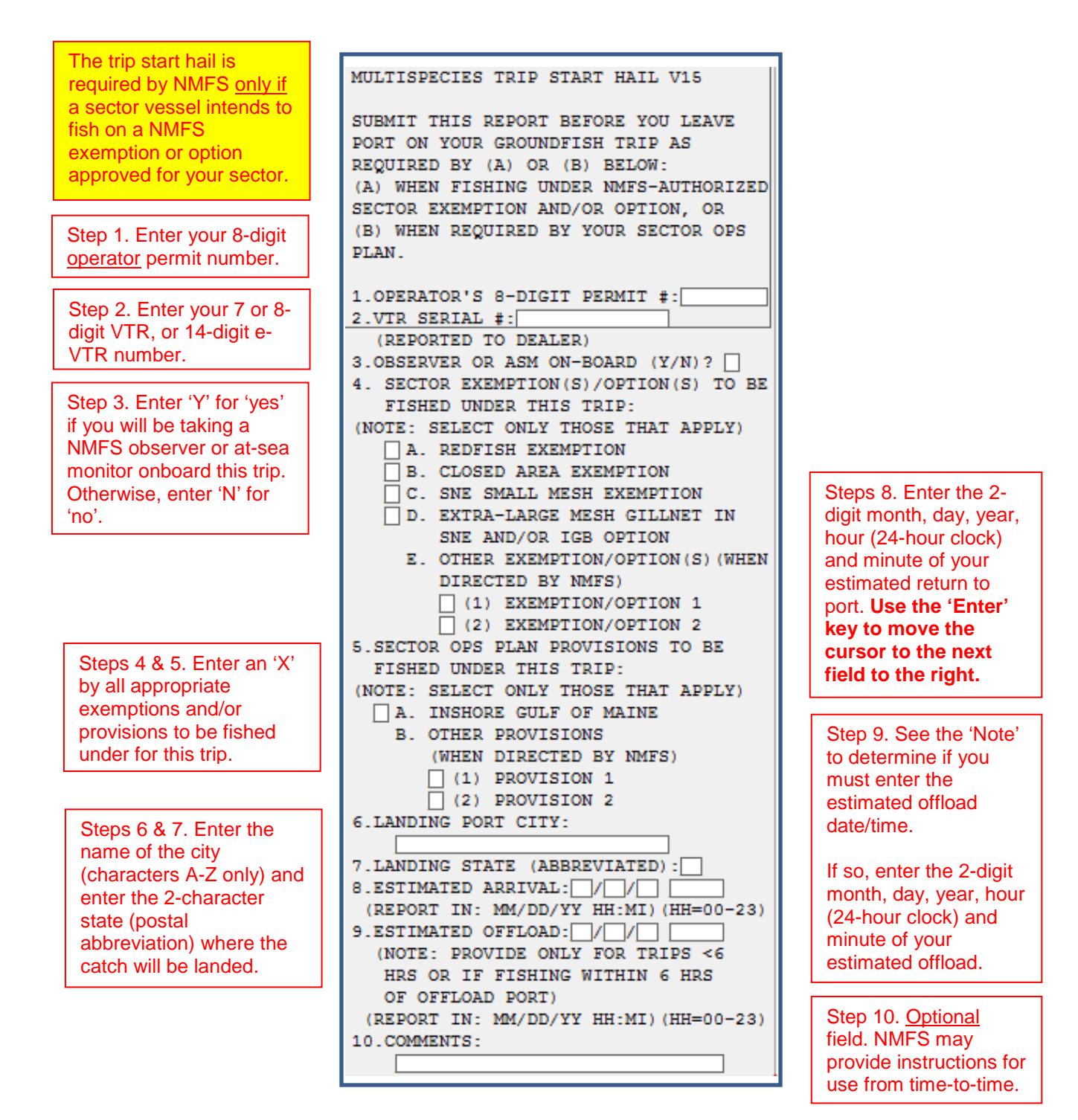

#### Macro #37 - Multispecies Trip END Hail:

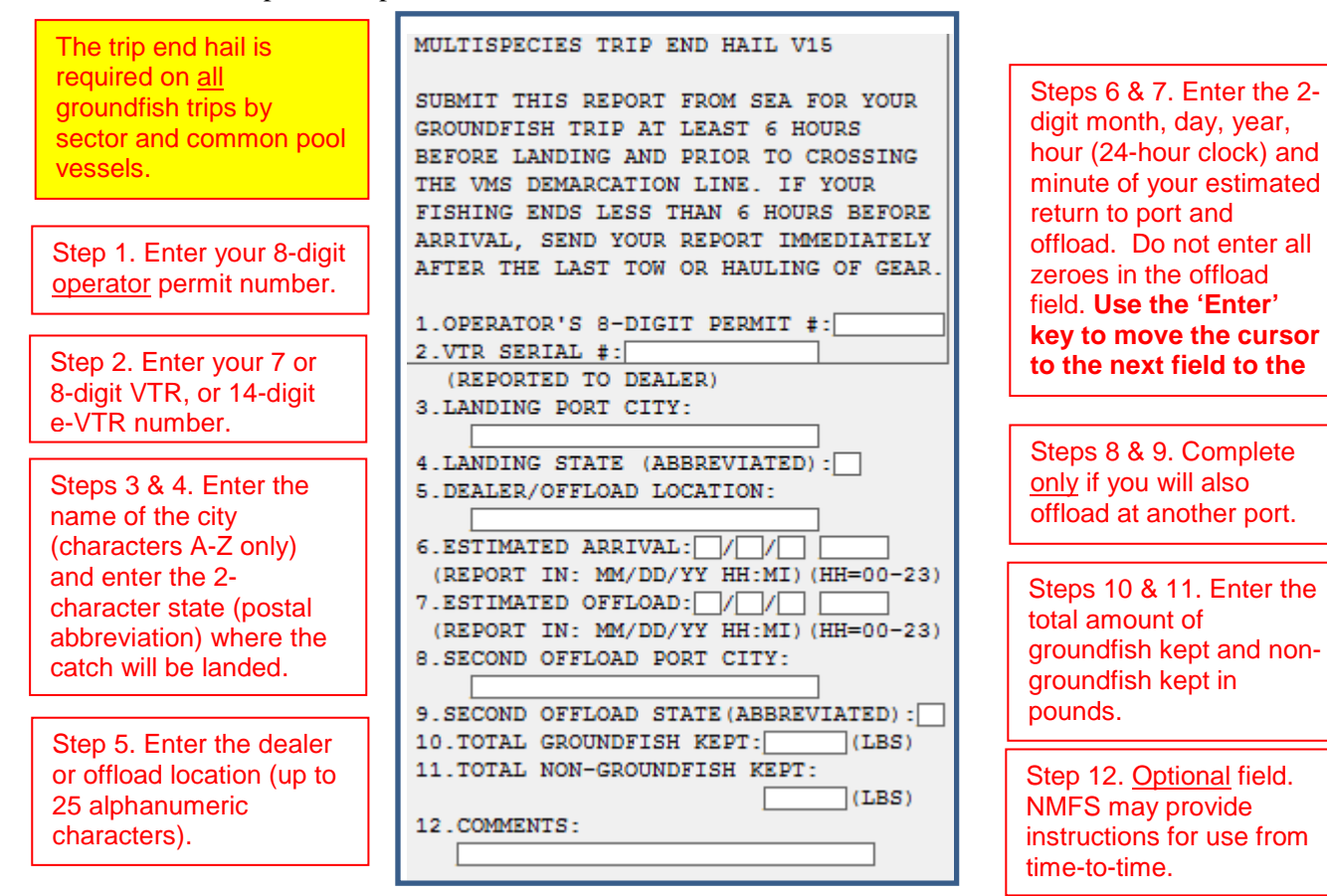

Macro #40 - Monkfish Trip Limit Overage Days at Sea Adjustment:

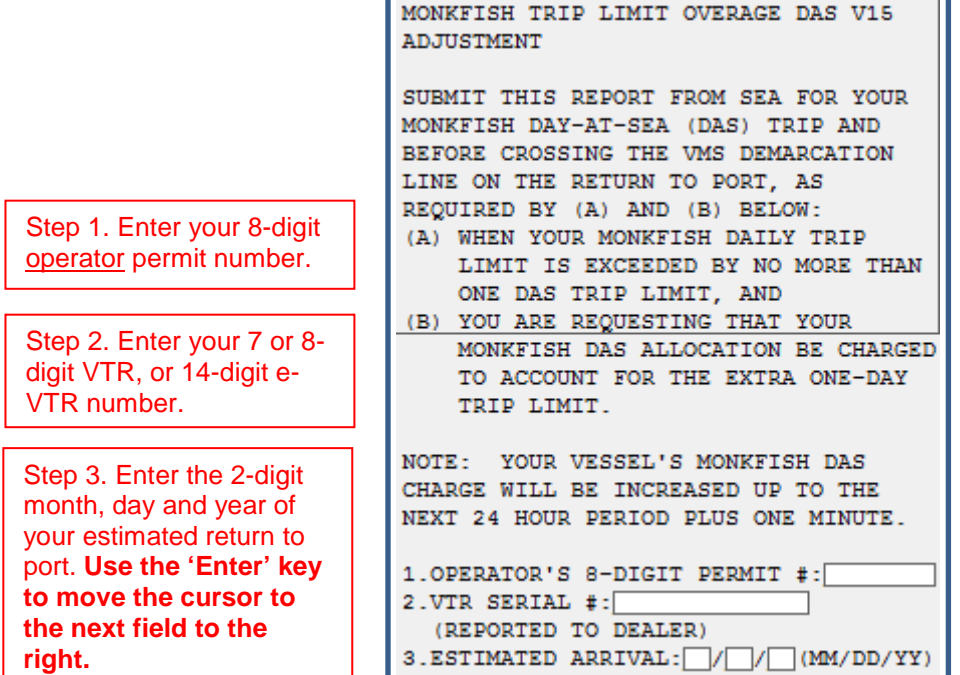

Macro #41 - Scallop Daily Catch Report:

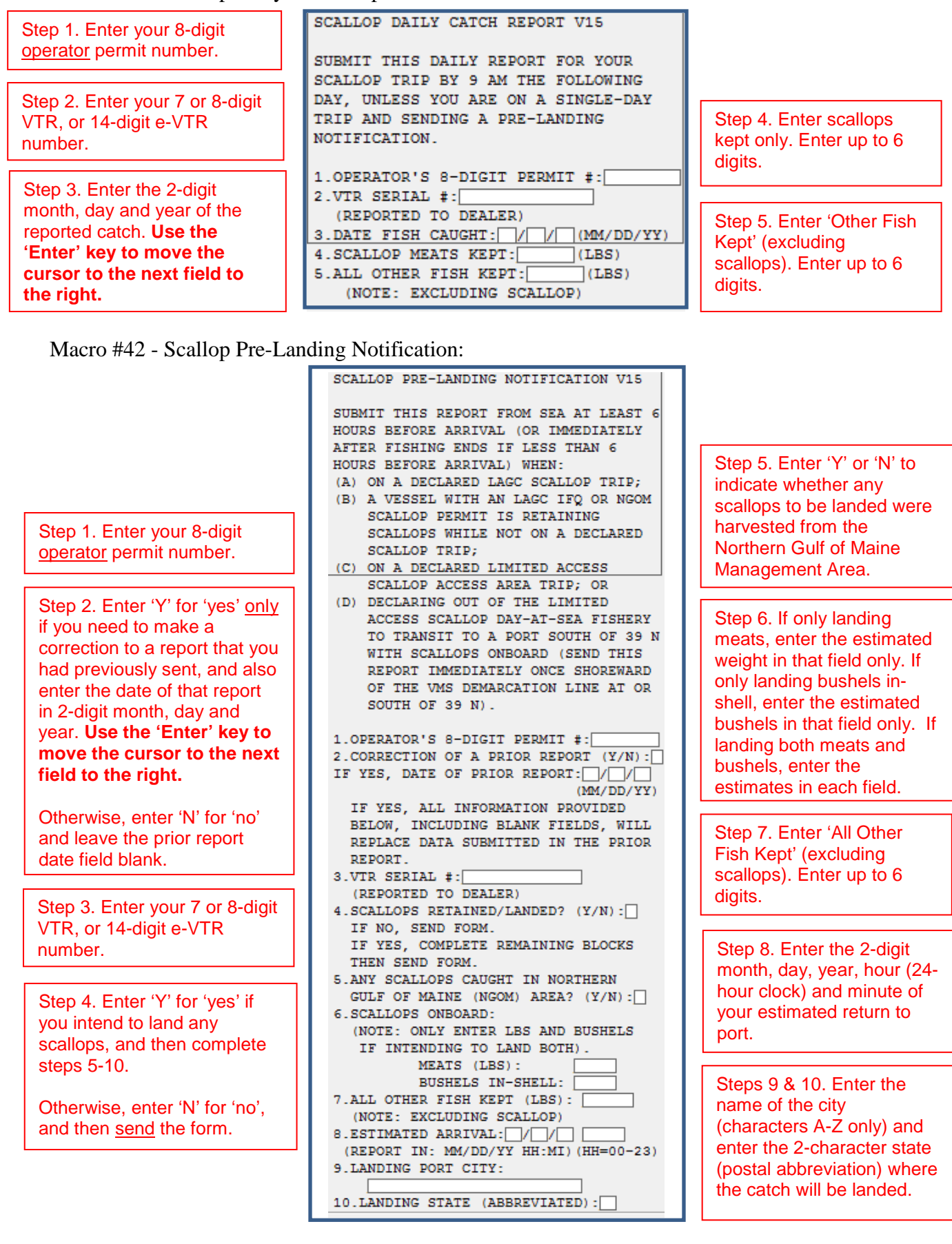

Macro #45 - Herring Daily Catch Report:

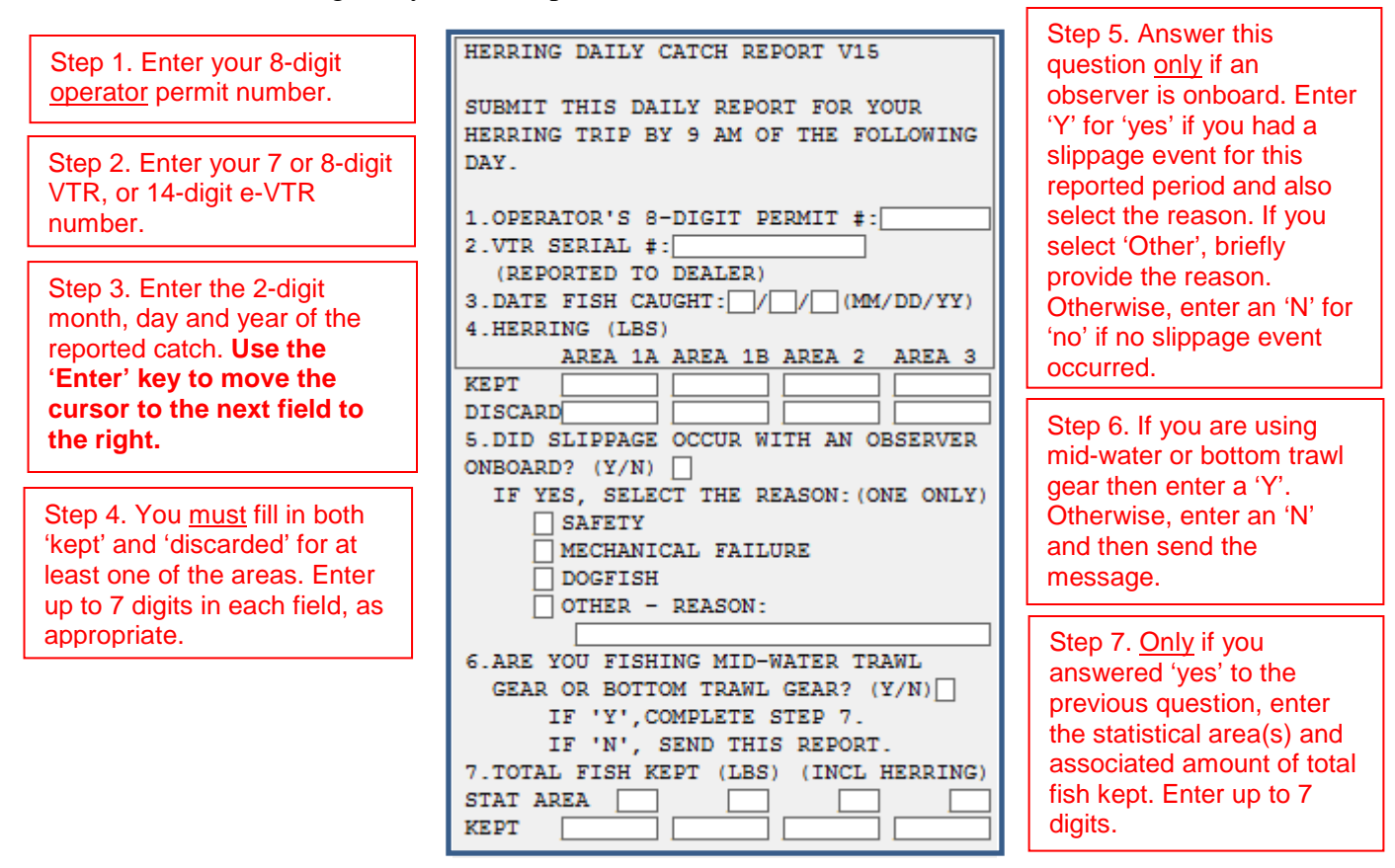

Macro #46 - Herring Pre-Landing Notification:

Step 1. Enter your 8-digit HERRING PRE-LANDING NOTIFICATION V15 operator permit number. SUBMIT THIS REPORT FROM SEA FOR YOUR HERRING TRIP AT LEAST 6 HOURS BEFORE Step 2. Enter your 7 or 8-digit ARRIVAT. VTR, or 14-digit e-VTR NOTE: IF FISHING ENDS LESS THAN 6 number. HOURS BEFORE ARRIVAL, SEND THE REPORT AS SOON AS THE VESSEL STOPS FISHING. Step 3. Enter the 2-digit 1.OPERATOR'S 8-DIGIT PERMIT #:[ month, day, year, hour (24- Steps 4 & 5. Enter the 2. VTR SERIAL #: hour clock) and minute of name of the city (REPORTED TO DEALER) your estimated return to port. (characters A-Z only) and 3. ESTIMATED ARRIVAL: //// **Use the 'Enter' key to move**  enter the 2-character state (REPORT IN: MM/DD/YY HH:MI) (HH=00-23) **the cursor to the next field**  (postal abbreviation) 4. LANDING PORT CITY: **to the right.** where the catch will be 5. LANDING STATE (ABBREVIATED) : | landed.

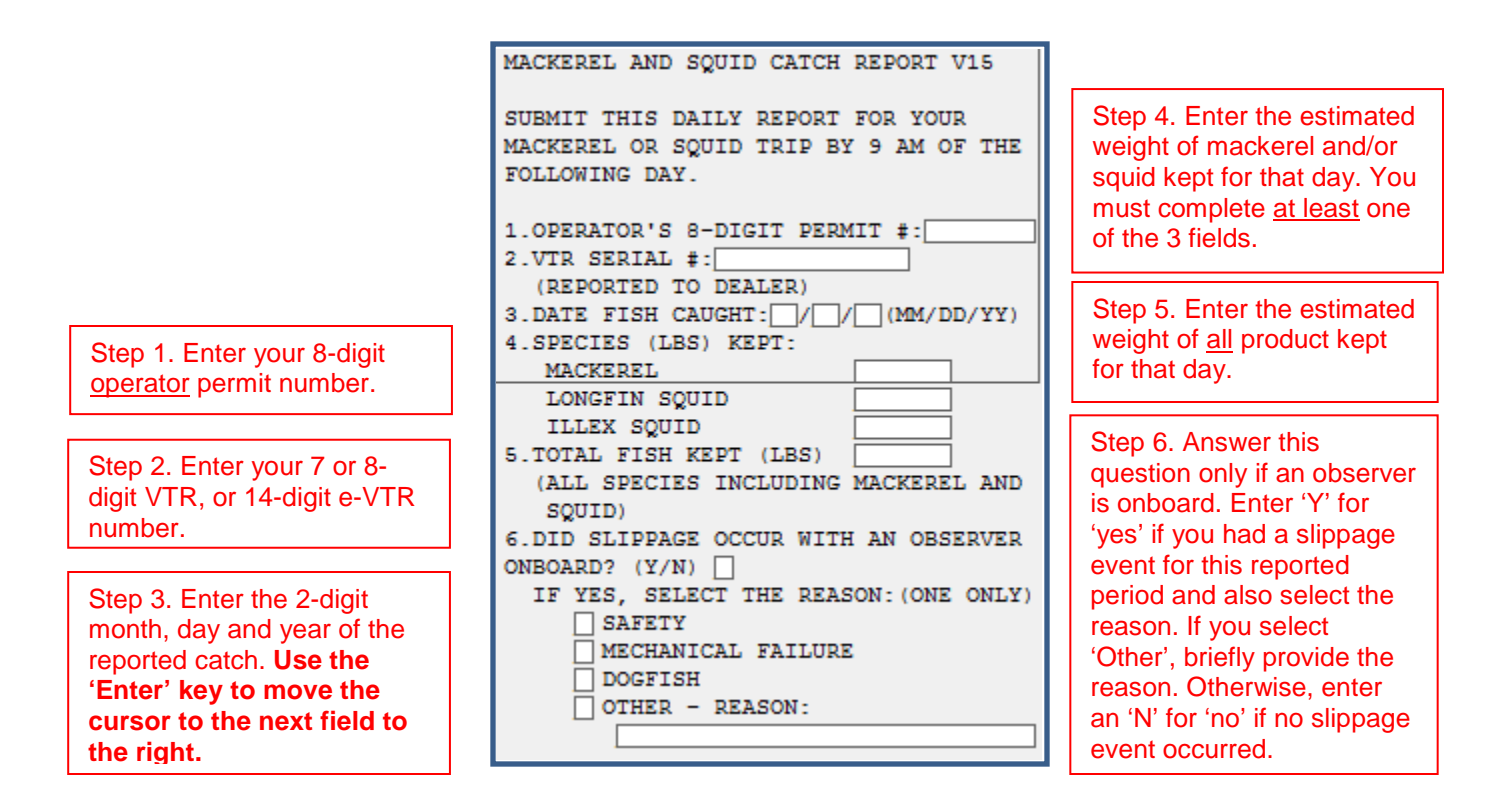

Macro #48 - Mackerel Pre-Landing Notification:

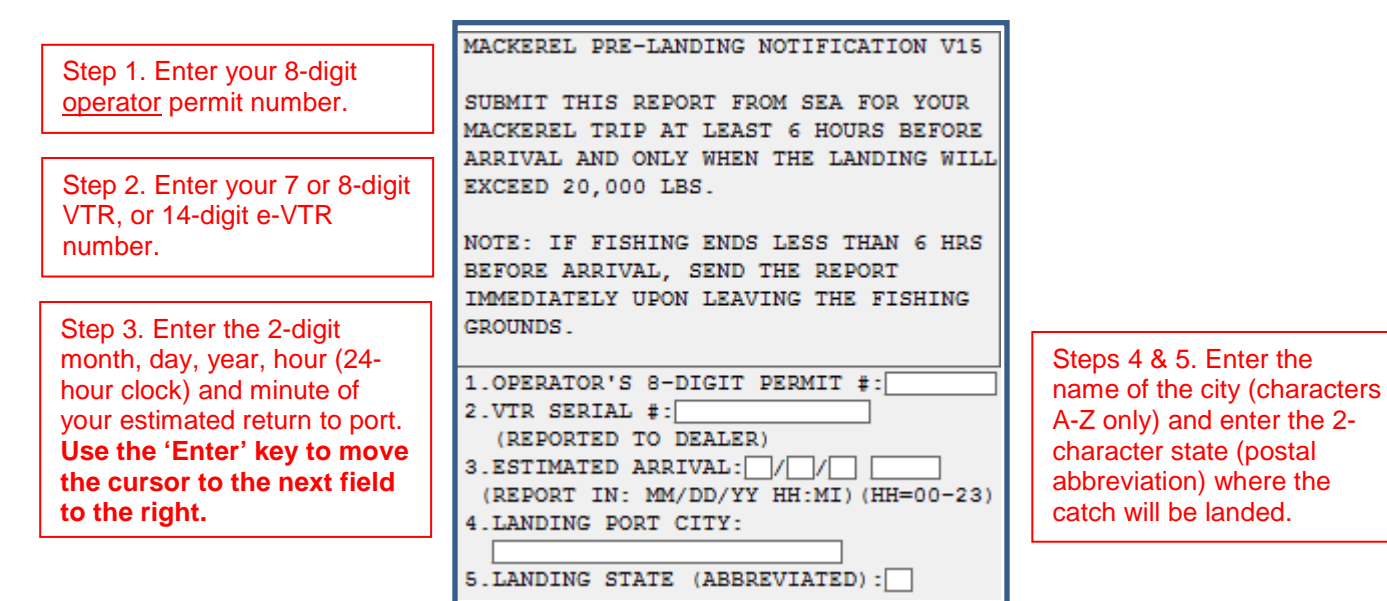

### Macro #49 - RSA and EFP Trip START Hail:

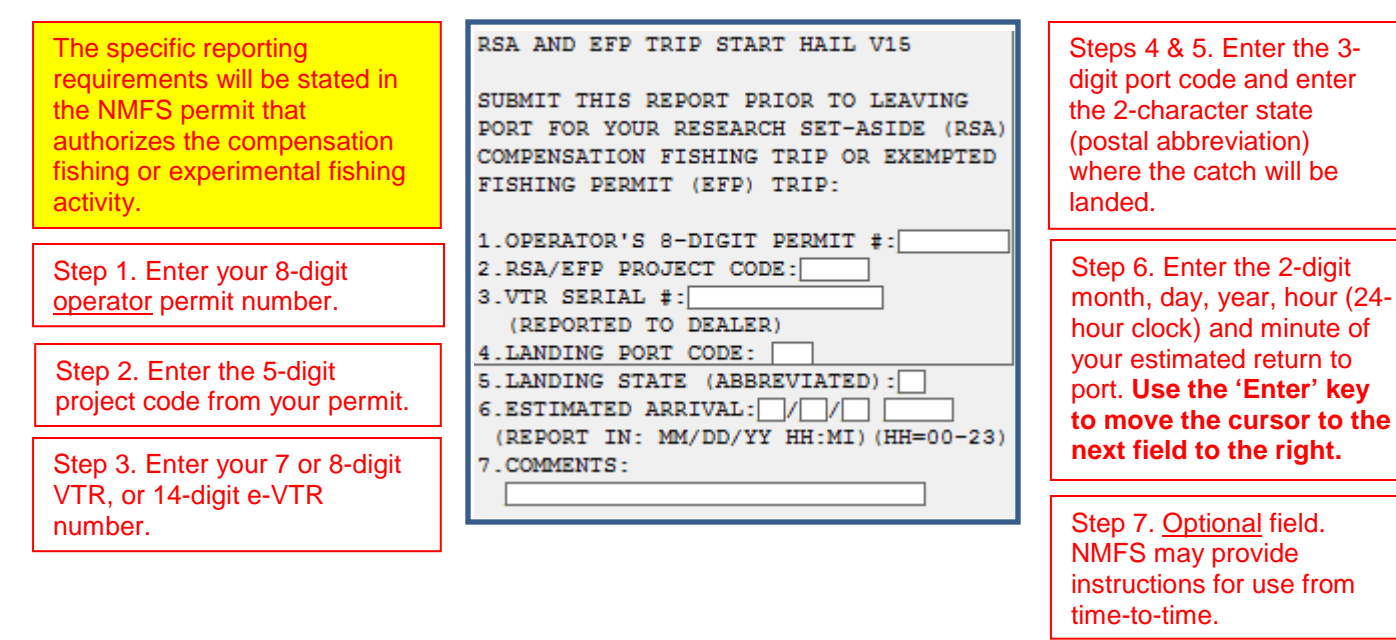

### Macro #50 - RSA and EFP Trip END Hail:

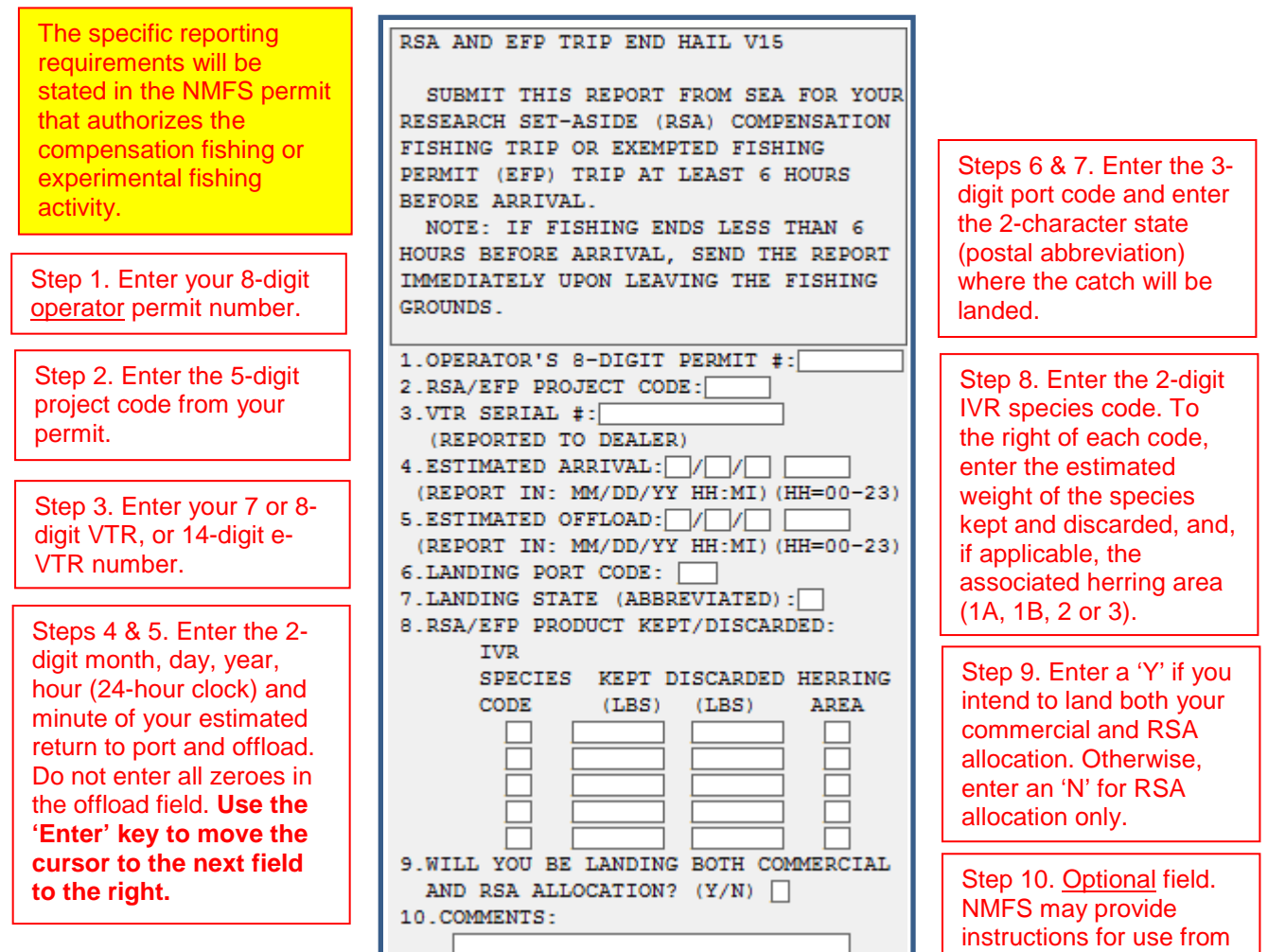

time -to -time.

# **ATTACHMENT 2**

# **How to 'Confirm the Use of a Previous VMS Code'**

Note: The information provided in this attachment is also available on the VMS web page.

Under U.S. Fisheries Law, vessel owner/operators are required to declare their activity for every trip prior to leaving port. In response to a New England Fishery Management Council request to ease the financial strain, time and technical burdens associated with declaring an activity through the VMS unit on each trip, NMFS has developed an alternative declaration method through the IVR system.

### **Who can use this method?**

Vessel owner/operators who intend to fish a trip under the same VMS activity code that was last sent from the vessel's VMS unit and received by NMFS, have the option of notifying NMFS that they are confirming their previous VMS declaration by calling the IVR system.

Have the following information ready before calling:

- Your vessel's 6-digit federal permit number
- Your IVR PIN (same as your Fish On-Line PIN)(available from the GARFO Analysis & Program SupportDivision at 1-888-487-9994)
- Your 8-digit operator permit number
- Your most recent VMS activity code (format xxx-xxx-xxxxxxx)

# **Instructions:**

- Call the IVR system at 1-888-284-4904.
- At 'Main Menu', press 1 to "Report the start or end of a trip, declare a block, or confirm the use of a previous VMS code."
- At 'Fishing Activity Reporting', enter your vessel's 6-digit permit number and your IVR PIN.
- When prompted, record your name and operator permit number, then press the  $\# \text{key}$ .
- When prompted, press 1 to confirm your name and operator number, or press 2 to re-record the information.
- When prompted, press 4 to "Confirm the use of a previous VMS code."
- The IVR will respond with either:

(1) "Your mostrecent VMS activity code is( )." When prompted, press1toconfirmtheuse of this code. The system will then provide you with a confirmation number which you should record and keep with you on your trip. However, if this is not the code you will use, when prompted, hang up and declare your trip through your VMS unit; or

(2) "Your most recent VMS activity code cannot be confirmed." When prompted, hang up and declare your trip through your VMS unit.

# **ATTACHMENT 2 (Cont'd)**

### **How to 'Confirm the Use of a Previous VMS Code'**

### **IMPORTANTINFORMATION**

- All other VMS reporting requirements for your trip still apply.
- This alternative method of declaring a trip prior to leaving port is not to be used in lieu of an inoperative VMS unit. Your VMS unit must be fully functional.
- The IVR back-up message line should not be used if you are unable to use the main IVR system.
- The code reported to you by the IVR system is the most recent code sent from your vessel's VMS unit and received by NMFS. Therefore, your most recent code sent may be from your last trip or when in port after your last trip.
- If the IVR system is unable to confirm your VMS activity code, it is likely for one of the following reasons:
	- (1) No code for your vessel could be retrieved;
	- (2) Your last code was the power down code (PWD-PWD-XXXXXX);
	- (3) Your last code was a Southeast Region code (for dual-reporting vessels); or
	- (4) Your last code was a code that could only be declared when inside the NE Fishery.
- You will still receive an automated trip start and trip end message from NMFS through your VMS unit. Your trip will be recorded in NMFS' monitoring system with the code that you confirmed through the IVR system.

# **ATTACHMENT 3**

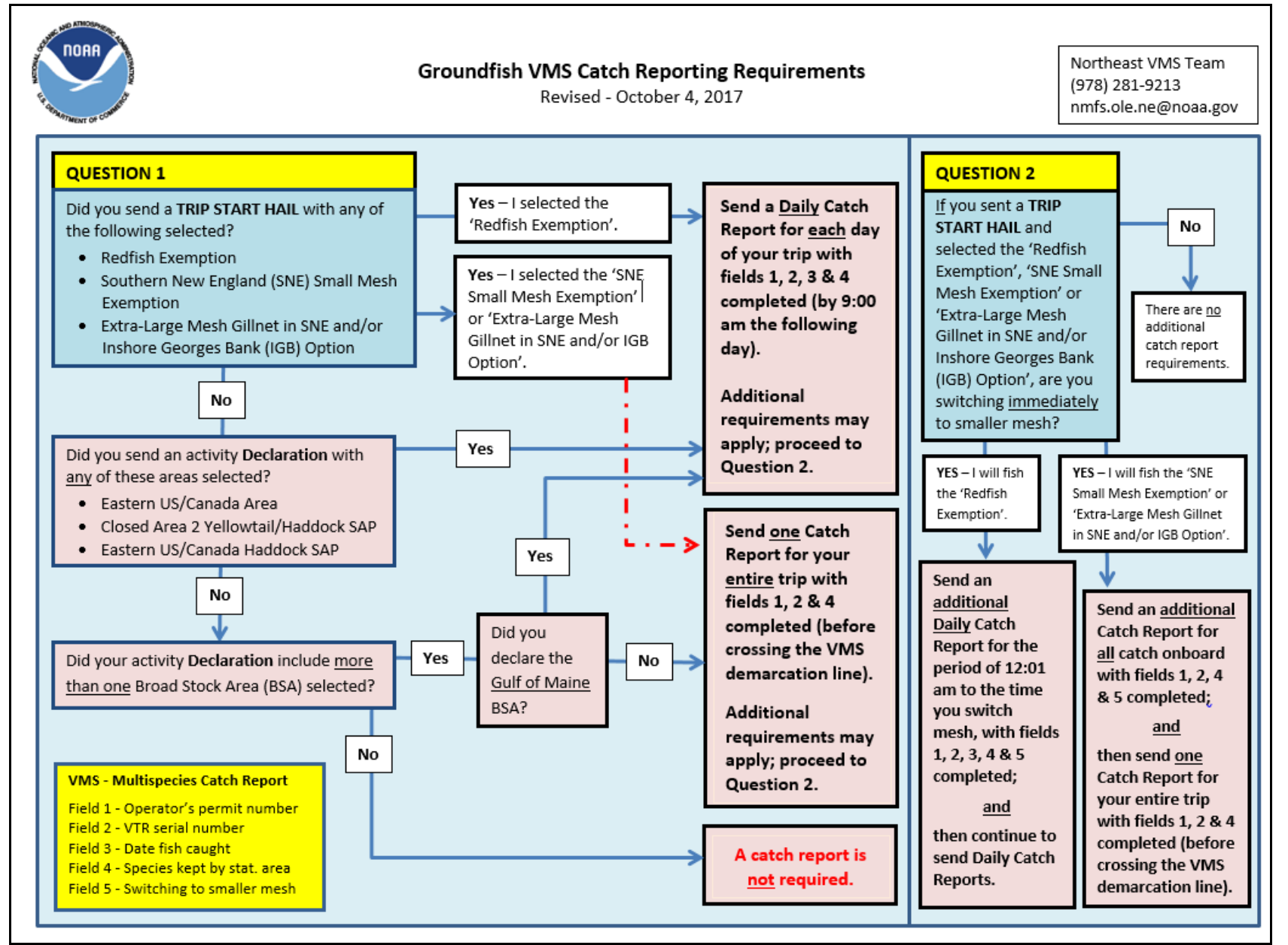